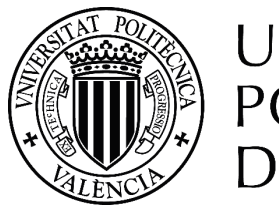

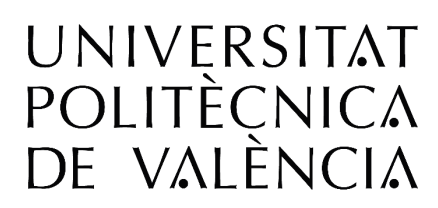

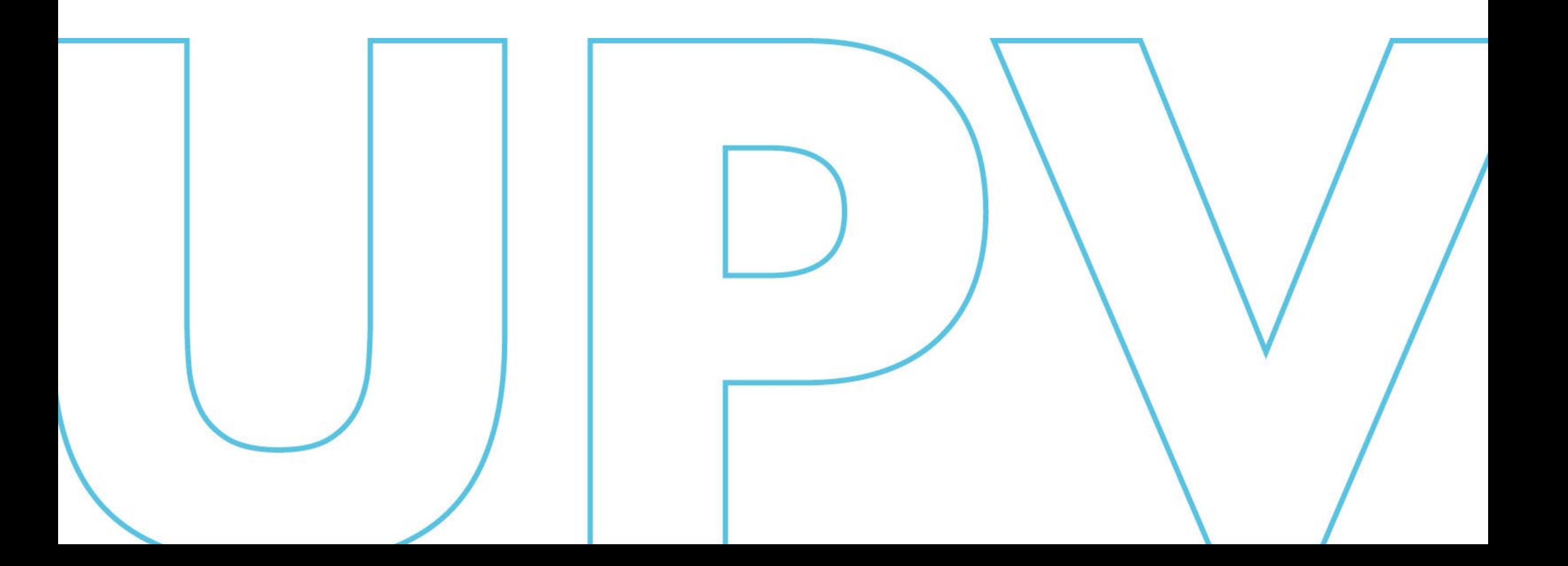

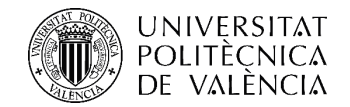

# **Bienvenid@ a AUTOMATRÍCULA**

### **CURSO 2024-2025**

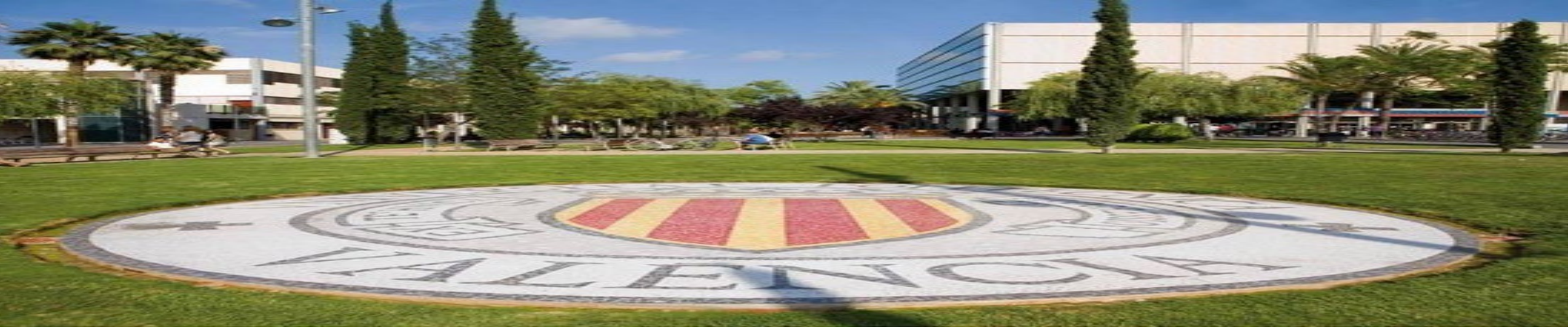

SERVICIO DE ALUMNADO

Universitat Politècnica de València

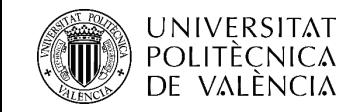

Esta herramienta está disponible para todo el estudiantado que va a cursar cualquier titulación oficial de la Universitat Politècnica de València

Puedes hacer tu automatrícula desde cualquier equipo con acceso a internet.

Podrás matricularte el día y hora que te corresponde. Recibirás aviso de tu cita de matrícula por e-mail o sms (si eres de nuevo ingreso). Además, podrás consultar la fecha asignada en la web de la UPV:

- Si eres estudiante de nuevo ingreso de grado, a partir del 12 de julio a las 13:00 horas.
- Si eres estudiante antiguo de grado o de máster, a partir del día 16 de julio.
- Si eres estudiante de nuevo ingreso de máster, a partir de la fecha de publicación de los resultados de preinscripción, de cada una de las fases.

### [https://automatricula.upv.es](https://automatricula.upv.es/)

La automatrícula consta de dos partes: la consignación de tus datos personales y otros datos necesarios para la gestión de tu matrícula (que puedes completar con antelación), y la matrícula propiamente dicha (elección de asignaturas, actividades, prácticas externas, etc… que no puedes formalizar antes de la cita asignada). No podrás pasar a la matrícula propiamente dicha si no has completado la primera parte.

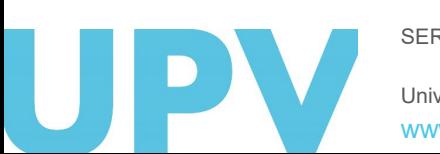

SERVICIO DE ALUMNADO

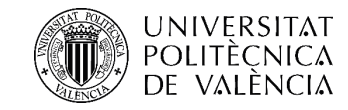

Es importante que antes de empezar consultes la Información de matrícula, donde tienes toda la información necesaria. Está disponible en la página web de tu centro y en la del Servicio de Alumnado:

[Enlace Información de Matrícula](http://www.upv.es/contenidos/SMAT/)

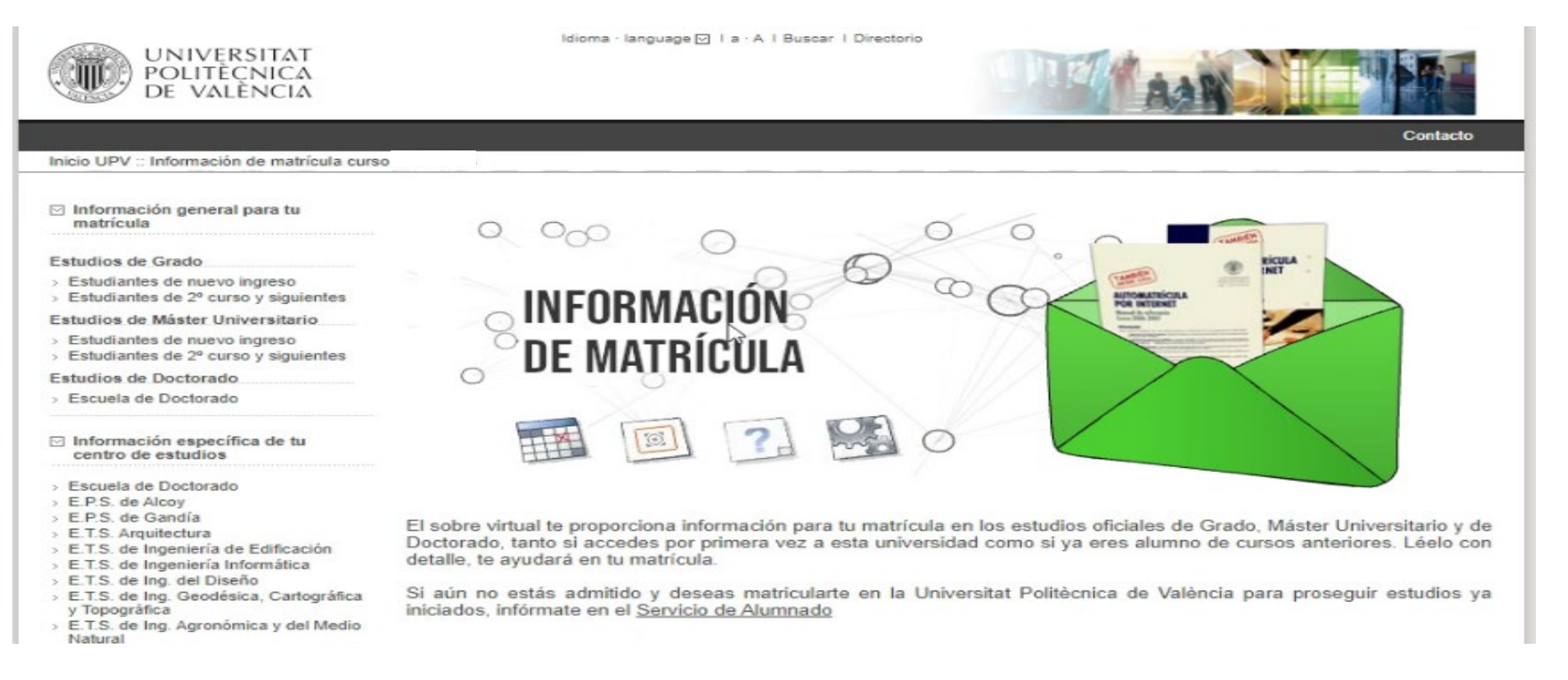

### Presta especial atención al apartado "*Qué necesito*" de la información general y prepara bien tu automatrícula.

SERVICIO DE ALUMNADO

Universitat Politècnica de València

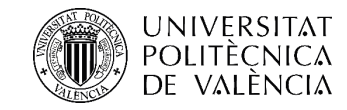

También es importante que conozcas el plan de estudios del grado o máster que cursas, con objeto de que te matricules de todos los créditos necesarios para completar las materias y módulos que te permitan acabar los estudios.

Puedes acceder a esta información desde el apartado *Estudios* de la página www.upv.es buscando tu titulación. También encontrarás información en la web de Información de Matrícula, en el apartado *Información específica de tu centro de estudios*.

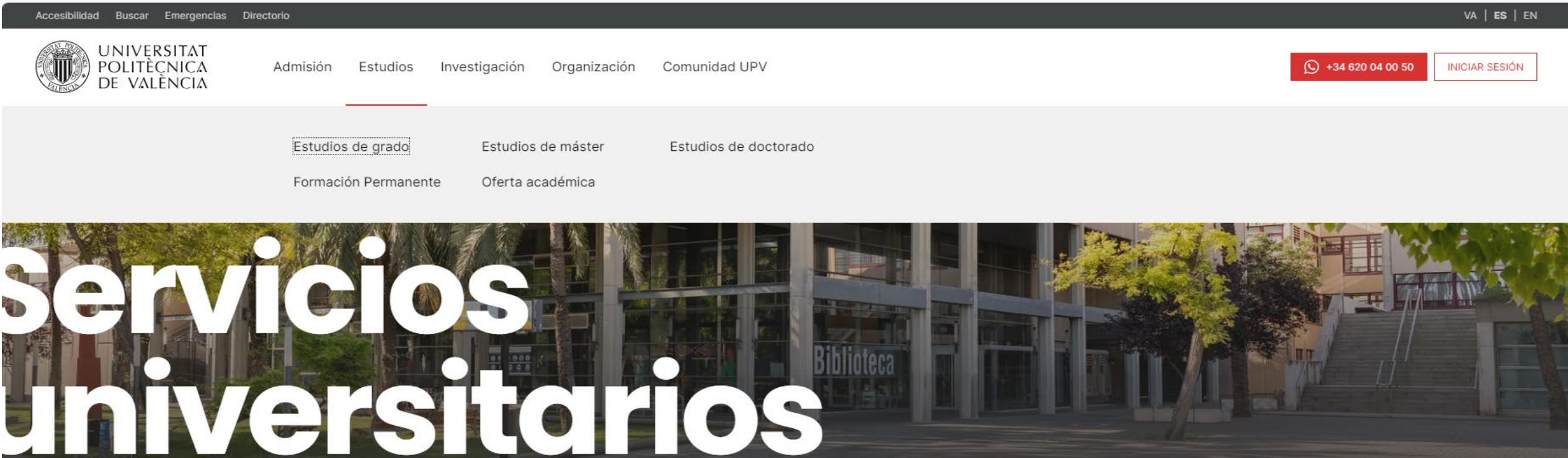

SERVICIO DE ALUMNADO

Universitat Politècnica de València

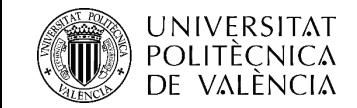

Para hacerte más fácil la matrícula puedes introducir tus datos personales con antelación:

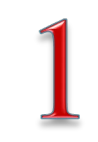

Para empezar, debes consignar los datos personales que son imprescindibles para gestionar tu matrícula.

- Si ya eres estudiante de la titulación: podrás acceder a completar los datos personales a partir del 4 de junio. Recibirás un e-mail informándote de la fecha concreta de apertura de esta funcionalidad para el estudiantado de tu titulación.
- Si eres estudiante de nuevo ingreso: podrás completar los datos personales desde 90 minutos antes de la cita asignada.

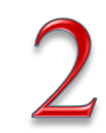

En la fecha y hora asignadas debes elegir de qué te quieres matricular: prácticas externas (solo si no eres estudiante de primero), actividades (sólo grado) y asignaturas.

Recuerda que solo puedes acceder a este paso si ya has completado tus datos personales.

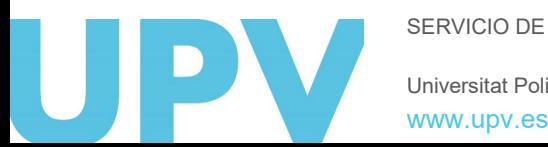

Universitat Politècnica de València SERVICIO DE ALUMNADO

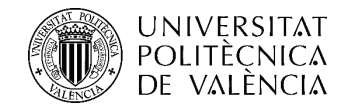

### ¡Empezamos la automatrícula!

### Te mostramos las pantallas por las que deberás avanzar

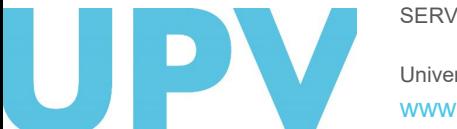

SERVICIO DE ALUMNADO

Universitat Politècnica de València

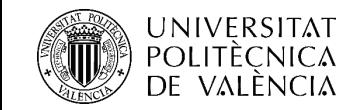

## 1. Identificación

Introduce tu número de DNI/NIE o Pasaporte, así como tu PIN de acceso, que ya conoces.

En caso de que no lo recuerdes o no hayas recibido tu PIN, deberás marcar la opción *"¿Ha olvidado su PIN"?* que encontrarás en la parte inferior de la pantalla de identificación, y seguir las instrucciones indicadas.

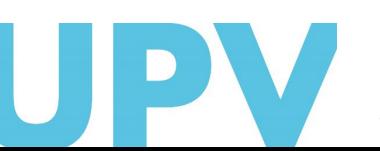

SERVICIO DE ALUMNADO

Universitat Politècnica de València [www.upv.es](http://www.upv.es/)

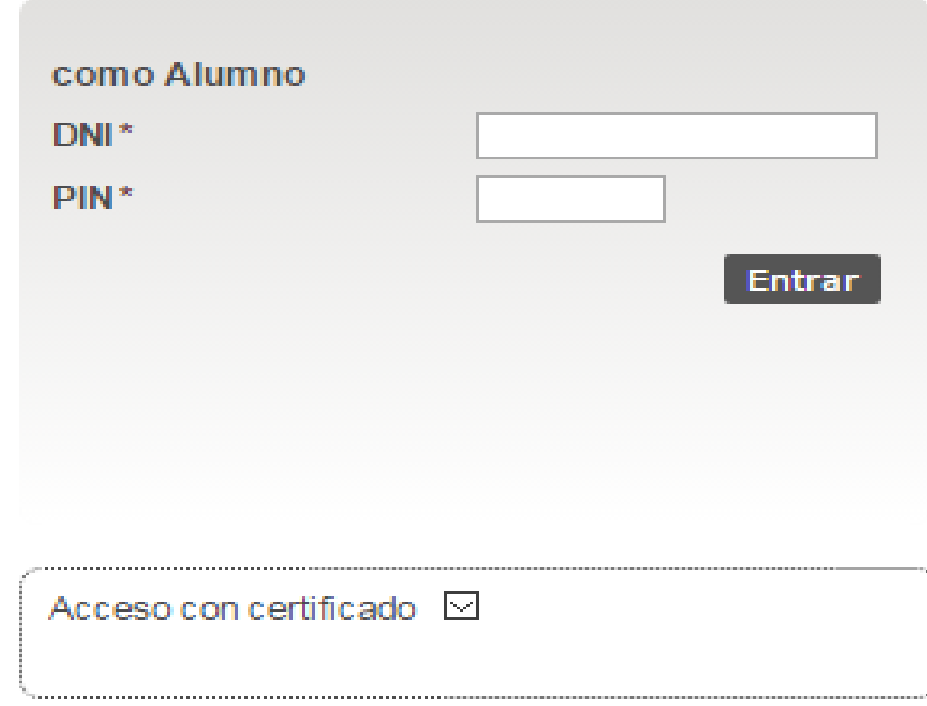

#### ¿Ha olvidado su PIN?

- · Los alumnos extranjeros consignarán el número de su pasaporte o NIE en lugar del DNI.
- · En la casilla del PIN, se incluirá el número PIN de la automatrícula.
- Su identidad, así como los privilegios que lleva asociados, será recordada durante toda la sesión de trabajo. No olvide pues cerrar su sesión antes de abandonar el ordenador.

### 2. Opciones de completar datos personales POLITÈCNICA<br>DE VALÈNCIA y de acceso a matrícula

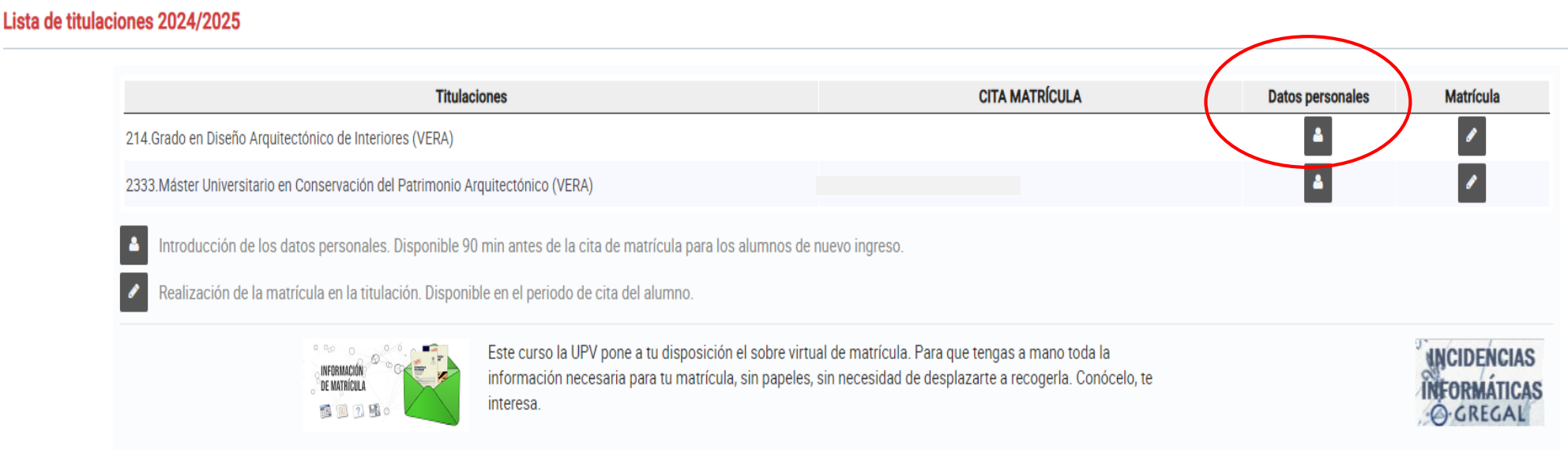

Esta pantalla te muestra todas las titulaciones que estás cursando.

Ahora puedes elegir entre la opción de consignar tus datos personales (obligatorio antes de la matrícula) y la matrícula propiamente dicha, a la que solo puedes acceder a partir de la fecha y hora de tu cita.

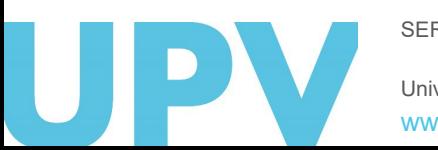

SERVICIO DE ALUMNADO

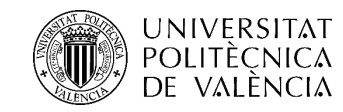

### 3. Compromiso de Convivencia Universitaria y **Honestidad Académica**

Compromiso de convivencia universitaria y honestidad académica

#### COMPROMISO DE CONVIVENCIA UNIVERSITARIA Y HONESTIDAD ACADÉMICA

Mediante acuerdo del Consejo de Gobierno de fecha 02/02/2023 se aprobó la Normativa de convivencia universitaria y de régimen disciplinario de la Universitat Politècnica de València, que está disponible para su lectura en la dirección web: WWW.UpV.es.

La convivencia universitaria se inspira en una serie de principios, entre los que destacarían la libertad de expresión; el derecho de reunión y asociación; libertad de enseñanza y de cátedra; respeto a la diversidad y tolerancia; la igualdad; la inclusión; eliminación de toda forma de violencia, discriminación o acoso sexual, por razón de sexo, orientación sexual, identidad o expresión de género, nacionalidad, discapacidad, edad...; la transparencia en el desarrollo de la actividad académica y la igualdad en la formación del estudiante; la utilización y conservación de los bienes y recursos de la universidad; el respeto de los espacios comunes, y la utilización del nombre y símbolos universitarios de acuerdo a los protocolos establecidos.

#### Conforme a lo anterior, DECLARO,

- Que he leído y comprendido la Normativa de convivencia universitaria y de régimen disciplinario de la Universitat Politècnica de València.

- Que he sido informado de los derechos y deberes del estudiantado y de las consecuencias del incumplimiento de las buenas prácticas relacionadas con la convivencia universitaria y la honestidad académica

Aceptar

- Que como estudiante de la Universitat Politècnica de València, asumo los principios de las normas de convivencia y me comprometo a actuar conforme a ellos, respetando las buenas prácticas de honestidad y convivencia.

- Que autorizo el tratamiento de mis datos personales por el Registro de Convivencia en los términos y condiciones establecidos en el artículo 35 del Título V de la Normativa de convivencia universitaria y de régimen disciplinario de la Universitat Politècnica de València.

Antes de comenzar a introducir tus datos personales, se abrirá una pantalla en la que se te informará acerca del Compromiso de Convivencia Universitaria y Honestidad Académica. Debes Aceptar, para poder continuar. Si quieres tener más información, pincha en la dirección web indicada. Además, podrás consultarlo también a través de tu Intranet, en el apartado Secretaria Virtual.

SERVICIO DE ALUMNADO

# **DINIVERSITAT 4. Información tratamiento datos** personales

Ley Protección de Datos

 $20<sup>2</sup>$ 

#### Información sobre el tratamiento de los datos personales en el proceso de matrícula

Los datos que nos facilites serán tratados por la UNIVERSITAT POLITÈCNICA DE VALÈNCIA en calidad de Responsable de Tratamiento con la finalidad gestionar la matrícula, los servicios ofrecidos por el Servicio de Alumnado, así como el resto de los servicios y unidades que la Universitat ofrece al estudiantado.

Podrás solicitar el Acceso, Rectificación, Supresión, Limitación y Oposición al tratamiento de tus datos personales, así como retirar el consentimiento en caso de que lo hayas otorgado para alguna finalidad, sin que ello afecte a la licitud del tratamiento anterior. Para ello, deberás escribir a nuestro Delegado de Protección de Datos en la dirección de correo electrónico dpd@upv.es. En el correo deberás especificar qué derecho solicitas, adjuntando documentación que permita verificar tu identidad. En caso de que actuaras mediante representante legal o voluntario, deberás aportar también documento que acredite la representación y documento identificativo del mismo. Asimismo, en caso de considerar vulnerado tu derecho a la protección de datos personales, podrás interponer una reclamación ante la Agencia Española de Protección de Datos (www.aepd.es).

Para conocer la información detallada sobre como tratamos tus datos visita la página web: TRATAMIENTO DATOS PERSONALES AUTOMATRÍCULA

**Aceptar** 

A continuación, se abrirá una pantalla en la que se te informará sobre el tratamiento que la universidad va a dar a tus datos personales facilitados durante el proceso de matrícula. Debes Aceptar, para poder continuar. Si quieres tener más información, pincha en "TRATAMIENTO DATOS PERSONALES AUTOMATRÍCULA"

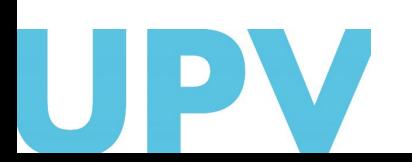

SERVICIO DE ALUMNADO

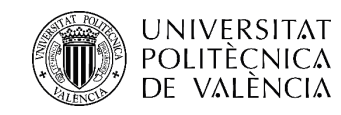

# 5. Declaración Responsable

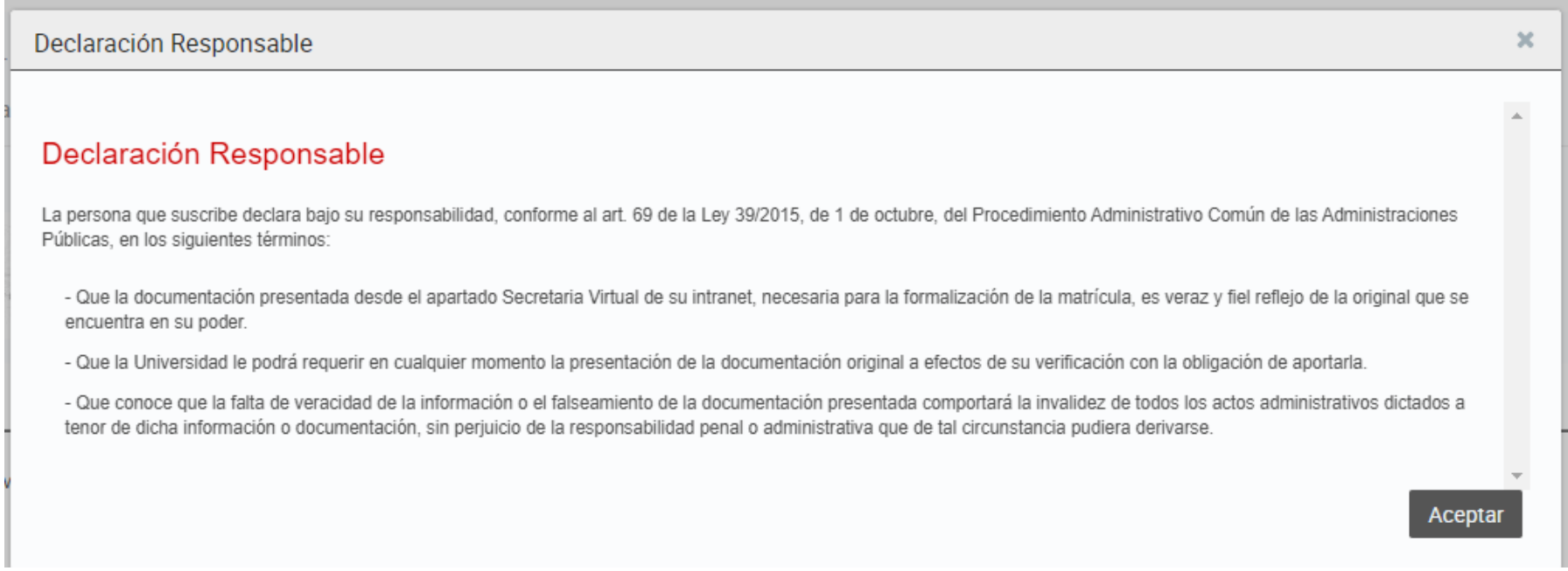

Y finalmente, se abrirá una última pantalla en la que declaras tu responsabilidad acerca de que la documentación presentada y necesaria para la formalización de la matrícula es veraz y fiel reflejo de la original que se encuentra en tu poder. Debes Aceptar, para poder continuar.

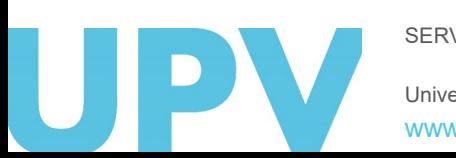

SERVICIO DE ALUMNADO

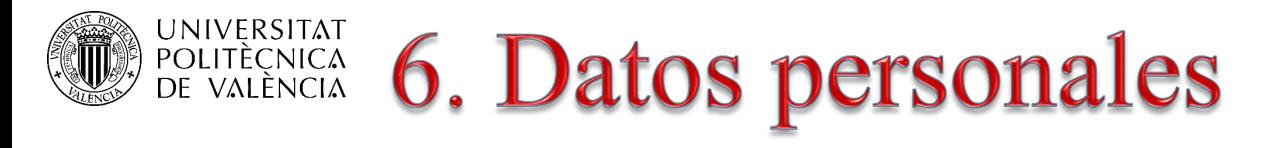

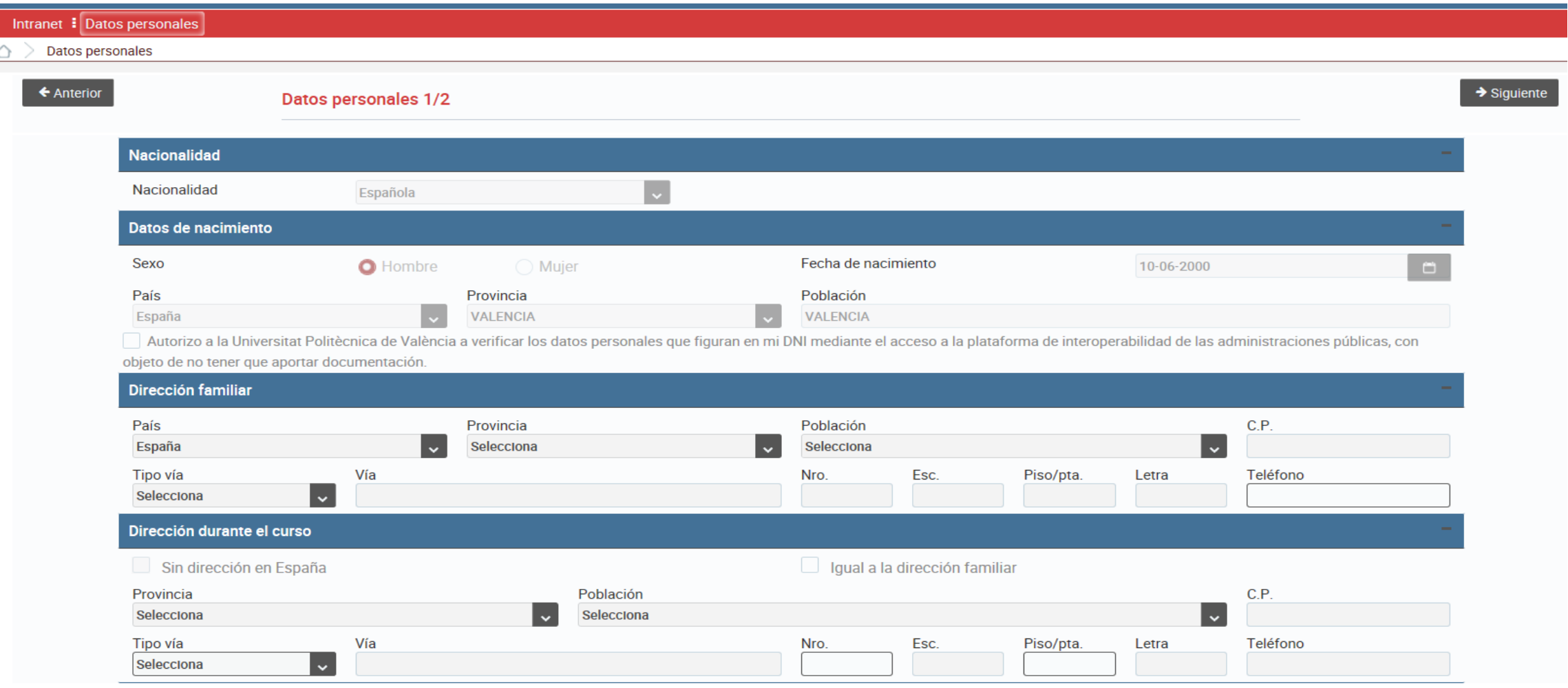

SERVICIO DE ALUMNADO Debes empezar consignando tus datos personales. Puedes bajar con el cursor de la derecha y moverte entre las dos pantallas mediante los botones anterior y siguiente.

Universitat Politècnica de València

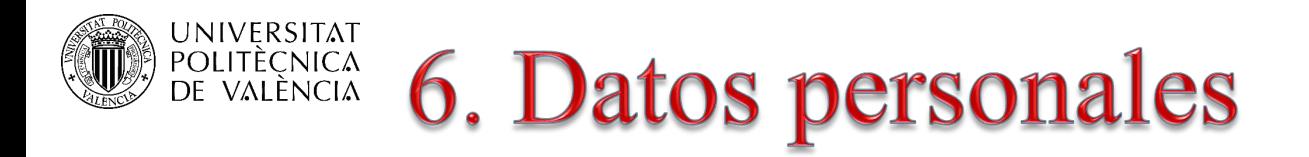

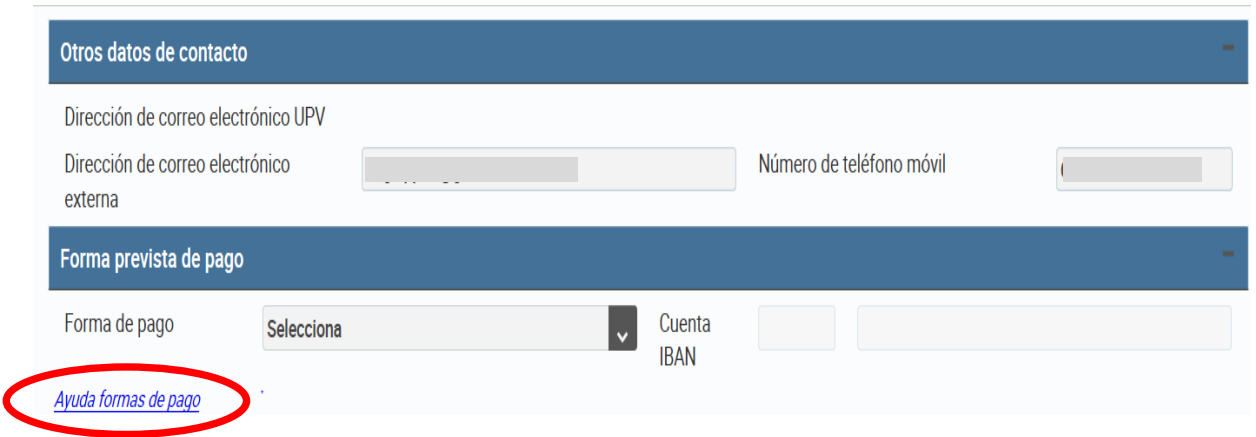

Debes indicar una dirección de correo electrónico externo y un número de teléfono móvil.

#### **FORMAS DE PAGO**

Las formas de pago que puedes elegir para abonar tu matrícula son las siguientes:

#### • Cargo en cuenta en 1 plazo

o Este recibo se pasará al cobro en la primera guincena del mes de septiembre

#### • Cargo en cuenta en 2 plazos

o El primer plazo se pasará al cobro en la primera guincena del mes de septiembre

o El segundo plazo se pasará al cobro en los primeros días del mes de febrero

Los importes de cada plazo serán de la misma cuantía.

En el primer pago se liquidará el importe total de las tasas (seguro obligatorio, carné universitario, apertura de expediente y certificación académica oficial, si procede), más el importe de los créditos matriculados hasta completar el 50% del precio total de tu matrícula. En el segundo plazo se liquidará el importe restante hasta completar el pago total

En caso de que sea necesario regularizar los importes por modificaciones de matrícula, reconocimientos, etc. se realizarán sobre el segundo plazo, cuyo importe en estos casos aumentará o se reducirá respecto del primero.

- Cargo en cuenta fraccionado por meses
	- o Posibilidad de fraccionamiento en ocho 8 mensualidades entre los meses de septiembre a abril.
	- o El importe mínimo para el fraccionamiento es de 360 €.

En caso de que te matricules más tarde o solicites esta forma de pago una vez iniciado el curso académico, el importe de tu matrícula se fraccionará en los meses que restan desde el mes que se genera el primer recibo hasta el mes de abril.

- · Tarieta crédito u otros medios electrónicos de pago\* en 1 plazo o Al inicio de curso, recibirás un mail informándote sobre la manera de proceder para realizar el pago en un plazo de tu matrícula
- · Tarjeta crédito u otros medios electrónicos de pago\* en 2 plazos o Al inicio de curso, recibirás un mail informándote sobre la manera de proceder para realizar el pago en dos plazos de tu matrícula

\*Elywyre es la plataforma de pago más recomendada para el alumnado internacional. Permite pagar de forma segura desde cualquier país, cualquier banco, en múltiples opciones de pago, y en tu propia moneda. Al utilizar Flywirg, ahorrarás dinero en comisiones bancarias y tipos de cambio. Es un sistema fiable y seguro que opera en 220 países y 100 divisas. Recibirás actualizaciones sobre el estado de tu pago y podrás realizar un seguimiento de tu pago. Dispones de un servicio de atención al cliente multilingüe. En un minuto, te explicamos cómo funciona en este vídeo informativo.

IMPORTANTE: Esta plataforma no está habilitada para pagos desde España.

Antes de elegir la forma en que prefieres realizar el pago de la matrícula es conveniente que leas detenidamente la ayuda disponible sobre este tema.

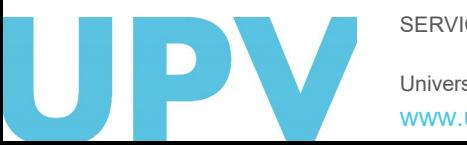

SERVICIO DE ALUMNADO

### UNIVERSITAT<br>Politècnica<br>de valència **6. Datos personales**

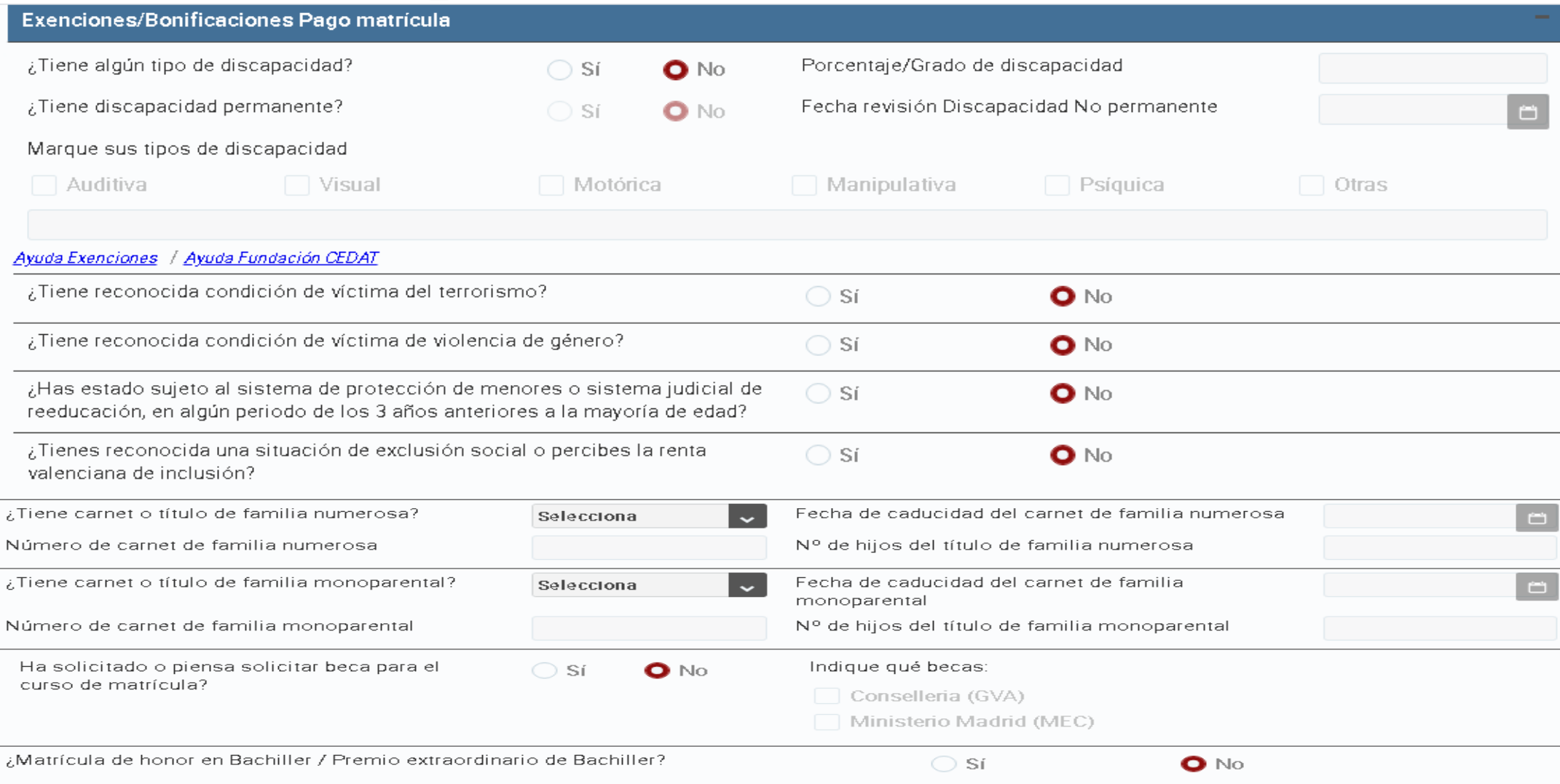

Universitat Politècnica de València SERVICIO DE ALUMNADO [www.upv.es](http://www.upv.es/)

En caso de que tengas derecho a una exención o bonificación en el precio de las tasas por cumplir alguno de los requisitos previstos en la normativa, debes indicarlo en este apartado.

### **UNIVERSITAT 6. Datos personales**

#### **Exenciones/Bonificaciones Pago matrícula**

- ¿Tiene algún tipo de discapacidad?
- ¿Tiene discapacidad permanente?

#### Marque sus tipos de discapacidad

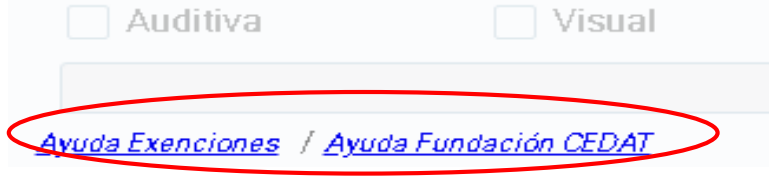

#### **FUNDACIÓN CEDAT**

- Si esta es tu primera matrícula (primer curso) y tienes reconocida una discapacidad y/o presentas una necesidad educativa especial, marca la casilla correspondiente para poderte proporcionar el apoyo y adaptaciones necesarias que permitan cursar tus estudios en igualdad de condiciones, por parte del Servicio de Atención al Alumnado con Discapacidad (Fundación CEDAT).
- Si eres estudiante de 2º curso o siguientes y durante el primer curso recibiste apoyo por parte del Servicio de Atención al Alumnado con Discapacidad (Fundación CEDAT) por tener reconocida una discapacidad y/o presentar una necesidad educativa especial, recuerda contactar al inicio de cada curso, en el mes de septiembre, con dicho Servicio: Email: cedat@upvnet.upv.es o Teléfono: 963877036) para que puedan seguir proporcionándote la ayuda que necesites (adaptaciones curriculares, ayudas técnicas, asesoramiento etc.)

Puedes encontrar más información en el siguiente enlace: **Fundación CEDAT** 

### **EXENCIONES/BONIFICACIONES PAGO MATRÍCULA**

De acuerdo con la LEY 20/2017, de 28 de diciembre, de la Generalitat, de tasas: Estarán exentos del total del pago de las tasas o del 50% de las mismas, los estudiantes con las siguientes condiciones:

- · Discapacidad: Exención total siempre y cuando el grado de discapacidad sea igual o superior al 33%.
	- o En su caso, deberás indicar:
		- El grado de discapacidad
		- Si la discapacidad es permanente o no
		- " En caso de no ser permanente, la fecha de revisión de la misma
		- El tipo de discapacidad
- · Víctima del terrorismo: Exención total para las víctimas de bandas armadas y elementos terroristas.
- Víctima de violencia de género: Exención total tanto las víctimas de violencia de género, como sus descendientes de primer grado a su cargo menores de 25 años.
- · Familia numerosa: Exención total cuando se trate de familias numerosas de carácter especial, y exención del 50% cuando se trate de familias numerosas de carácter general.
	- o En su caso, deberás indicar:
		- · Tipo de familia numerosa
		- " Fecha de caducidad del carnet de familia numerosa
		- Número de carnet de familia numerosa
		- Nº de hijos incluidos en el título de familia numerosa
- · Familia monoparental: Exención total cuando se trate de familias monoparentales de carácter especial, y exención del 50% cuando se trate de familias monoparentales de carácter general.
	- o En su caso, deberás indicar:
		- " Tipo de familia monoparental
		- " Fecha de caducidad del carnet de familia monoparental
		- " Número de carnet de familia monoparental
		- Nº de hijos incluidos en el título de familia monoparental
- · Estudiantes sujetos al sistema de protección de menores o al sistemas judicial de reeducación en algún periodo de los 3 años anteriores a la mayoría de edad: **Exención total**
- · Estudiantes en situación de exclusión social/beneficiarios de renta valenciana de inclusión (en caso de ser perceptor del ingreso mínimo vital, puedes marcar también esta casilla): Exención total
- · Matrícula de honor en Bachiller/Premio Extraordinario de Bachiller : Exención total

¿Cómo debes acreditar estas condiciones?

- > Discapacidad, familia numerosa y estudiantes en situación de exclusión social/beneficiarios de renta valenciana de inclusión: Puedes autorizar a la universidad a que obtenga los datos referentes a estas condiciones de las diferentes administraciones públicas. En caso de que no sea posible verificar las mismas, deberás justificarlas documentalmente, subiendo dichos documentos a través de tu Intranet, tal y como se te indicará en el pdf generado al finalizar tu matrícula.
- > Resto de condiciones: a través de tu Intranet, tal y como se te indicará en el pdf generado al finalizar tu matrícula.

Puedes consultar la ayuda disponible sobre este tema, en el enlace Ayuda Exenciones, así como información acerca de la Fundación CEDAT

SERVICIO DE ALUMNADO

[www.upv.es](http://www.upv.es/)

Universitat Politècnica de València

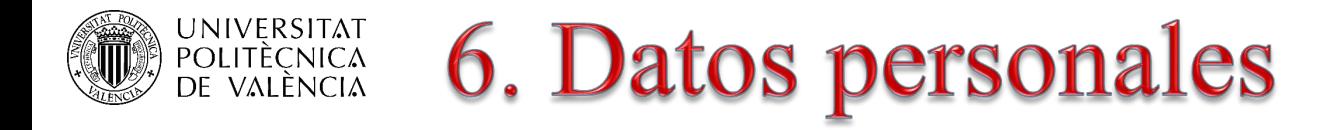

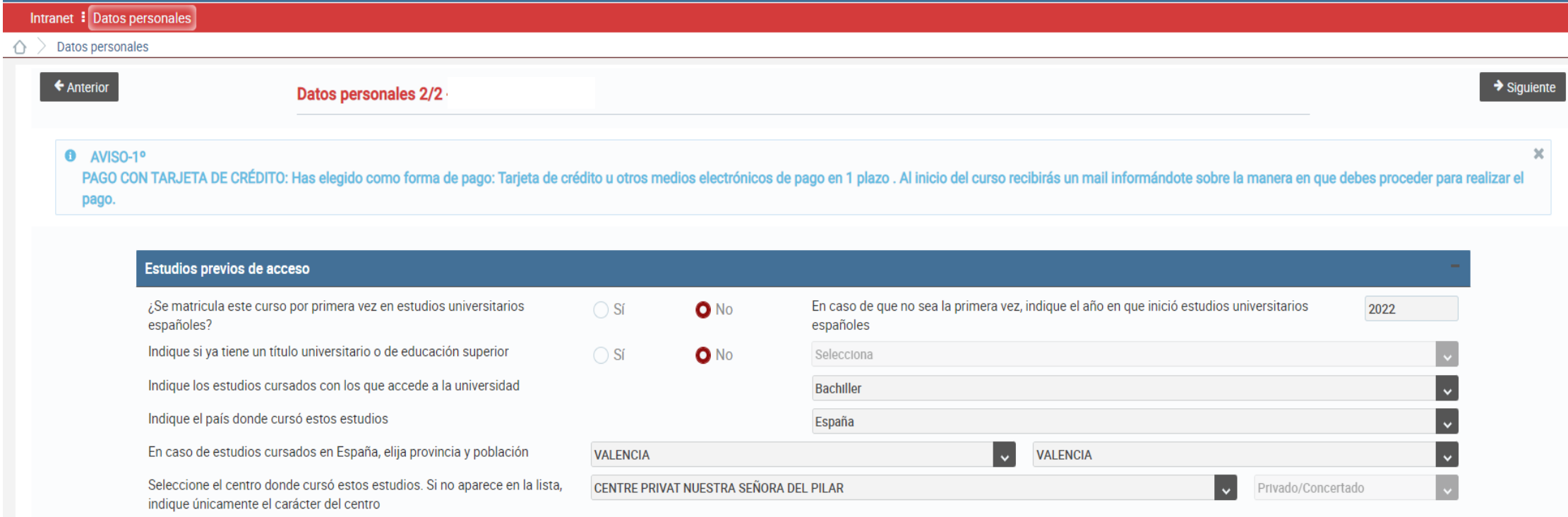

A continuación, indícanos cuáles son tus estudios previos de acceso a la universidad (si eres estudiante de nuevo ingreso).

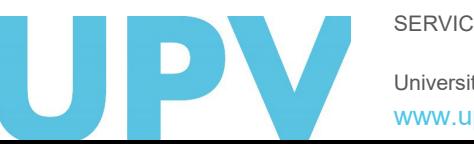

SERVICIO DE ALUMNADO

### UNIVERSITAT<br>POLITÈCNICA<br>DE VALÈNCIA **6. Datos personales**

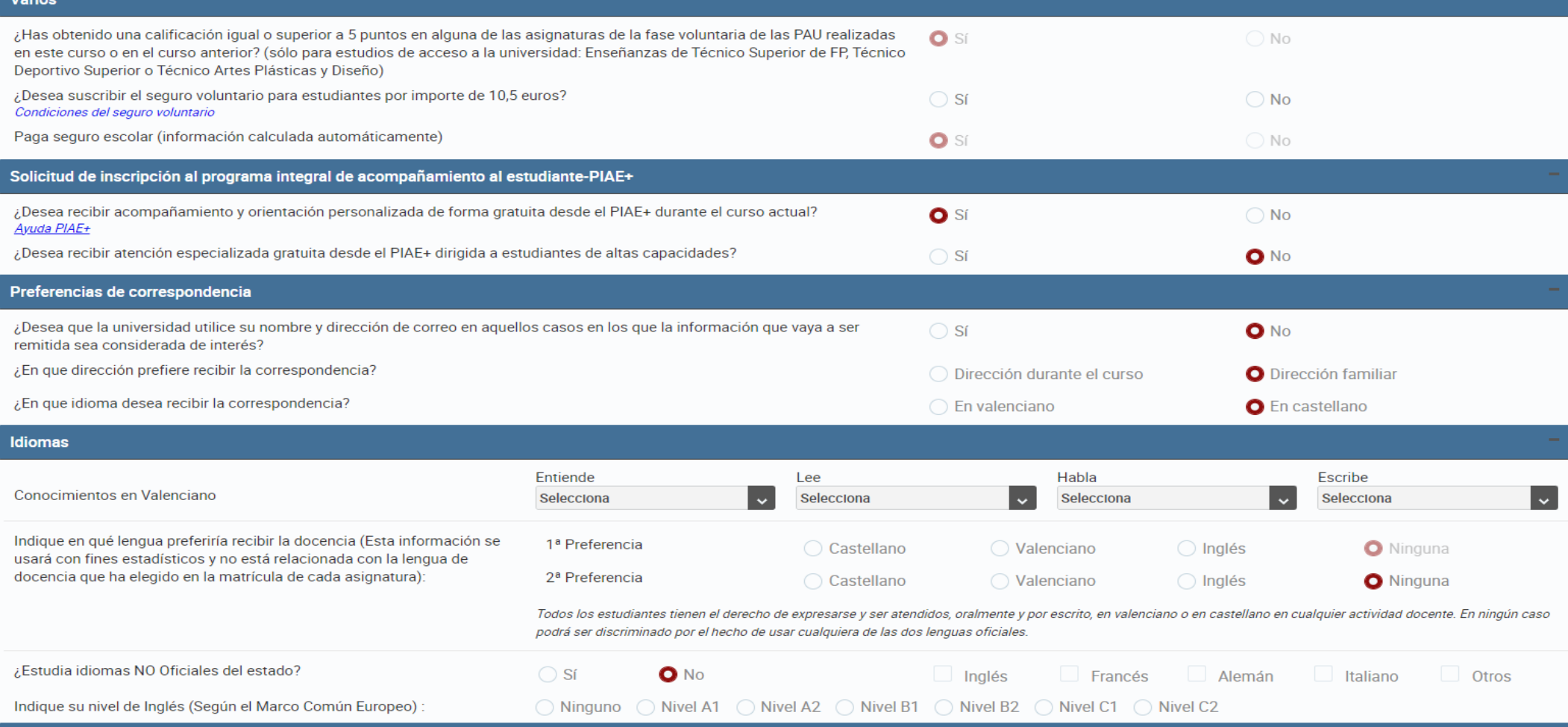

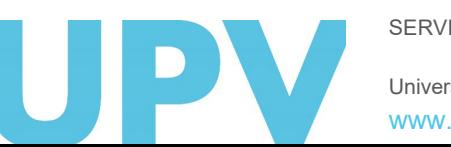

Universitat Politècnica de València SERVICIO DE ALUMNADO [www.upv.es](http://www.upv.es/)

Ahora debes completar algunos datos varios, sobre el Programa Integral de acompañamiento al estudiante (PIAE+), preferencias de idioma para recibir la correspondencia e indicar tu nivel de conocimiento de valenciano y otros idiomas comunitarios.

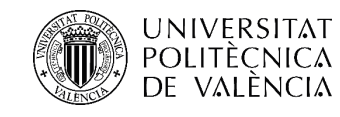

# **6. Datos personales**

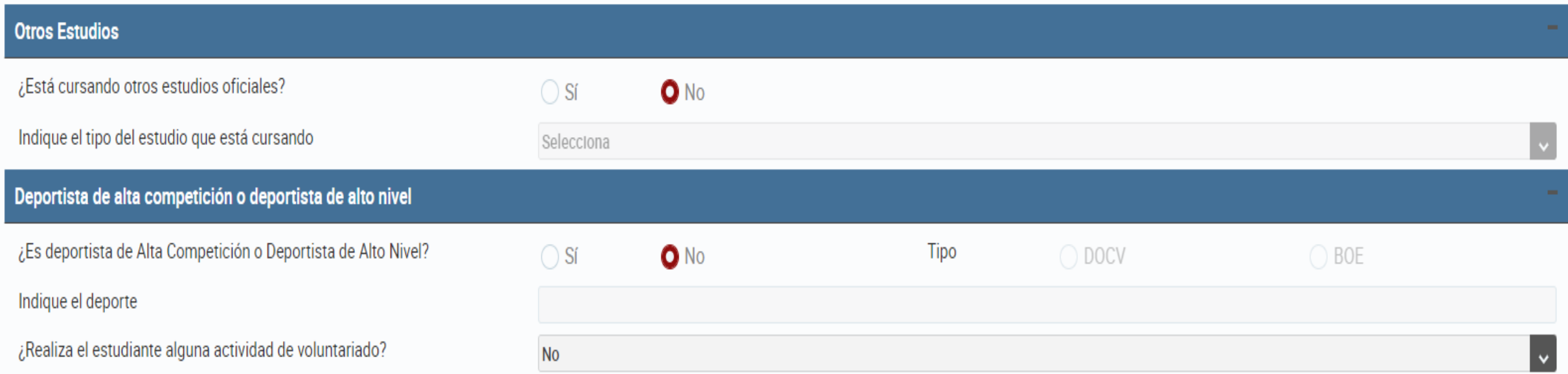

También debes indicarnos si estás cursando otros estudios oficiales, y si eres deportista de alta competición o de alto nivel.

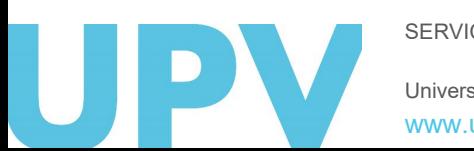

SERVICIO DE ALUMNADO

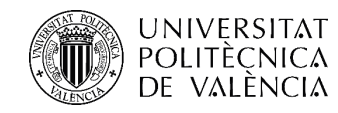

### **6. Datos personales**

#### Ocupaciones

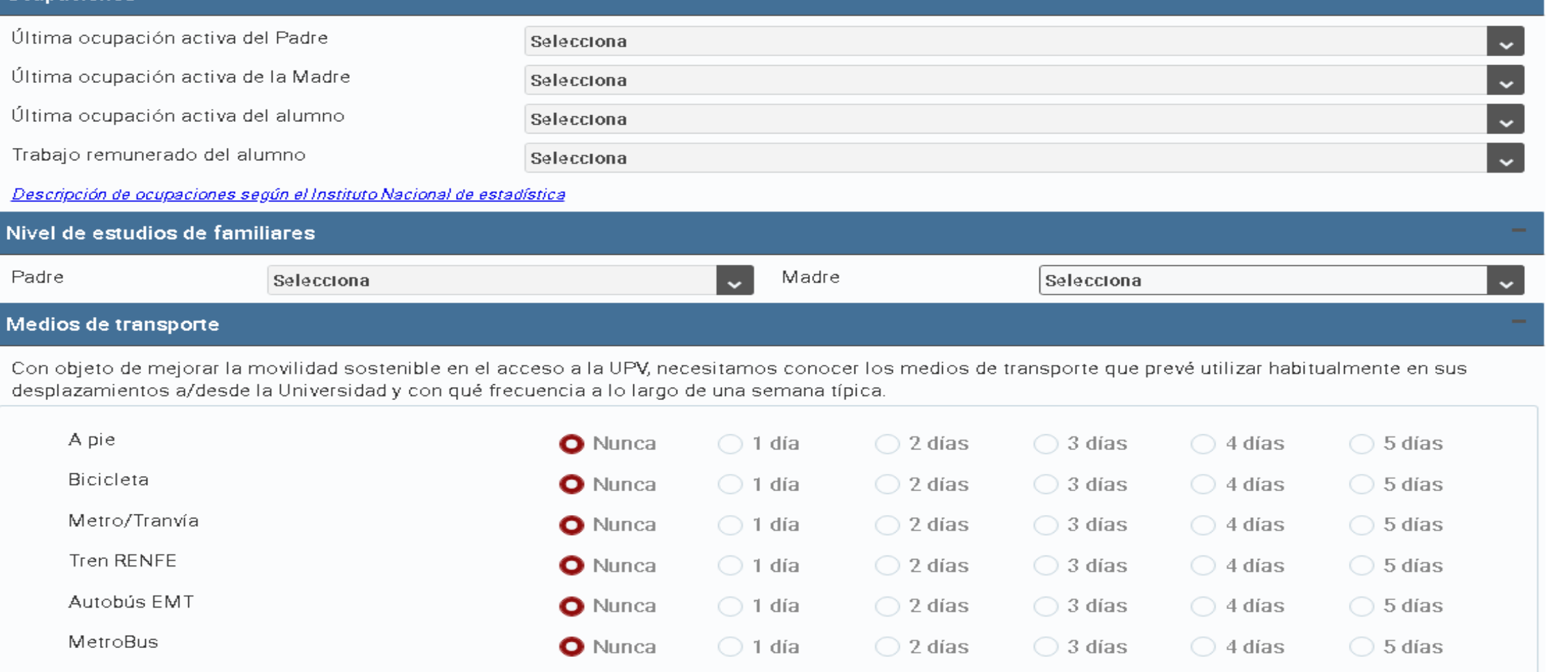

Por último, debes indicar información relativa a las ocupaciones y nivel de estudios de tus familiares. También debes informar sobre los medios de transporte que utilizarás para venir a la UPV.

SERVICIO DE ALUMNADO

# **POLITÈCNICA** 6. Datos personales: encuesta elección estudios y universidad

Una vez completados todos los datos personales, y en el caso de que seas un estudiante de nuevo ingreso de estudios de grado, necesitamos que nos respondas estas tres preguntas:

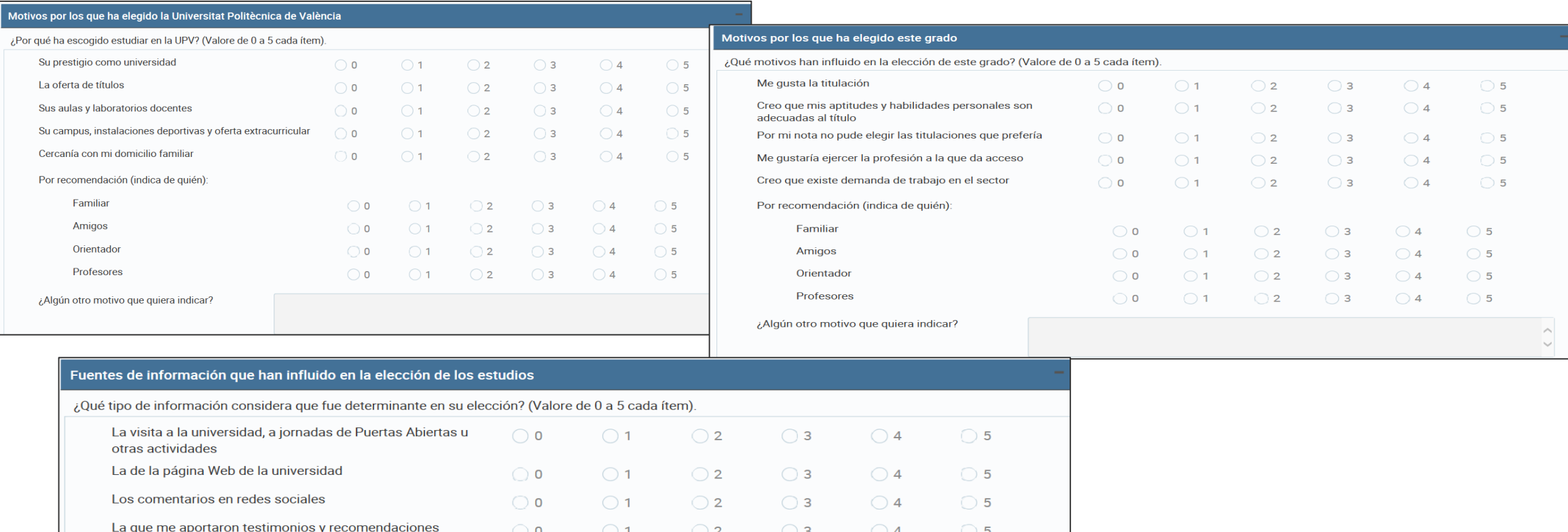

SERVICIO DE ALUMNADO

Universitat Politècnica de València

[www.upv.es](http://www.upv.es/)

personales

# DRIVERSITAT 6. Datos personales: encuesta elección estudios y universidad

Por otros motivos.

Una vez completados todos los datos personales, y en el caso de que seas un estudiante de nuevo ingreso de estudios de máster, necesitamos que nos respondas estas cinco preguntas:

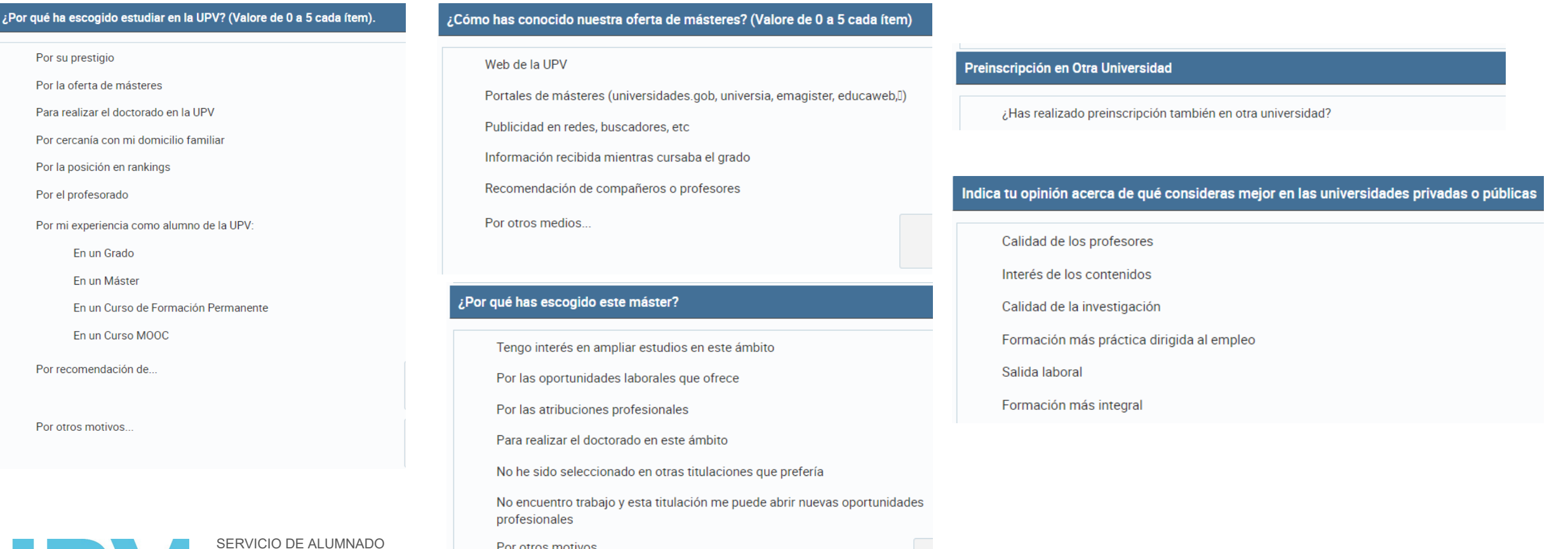

Universitat Politècnica de València

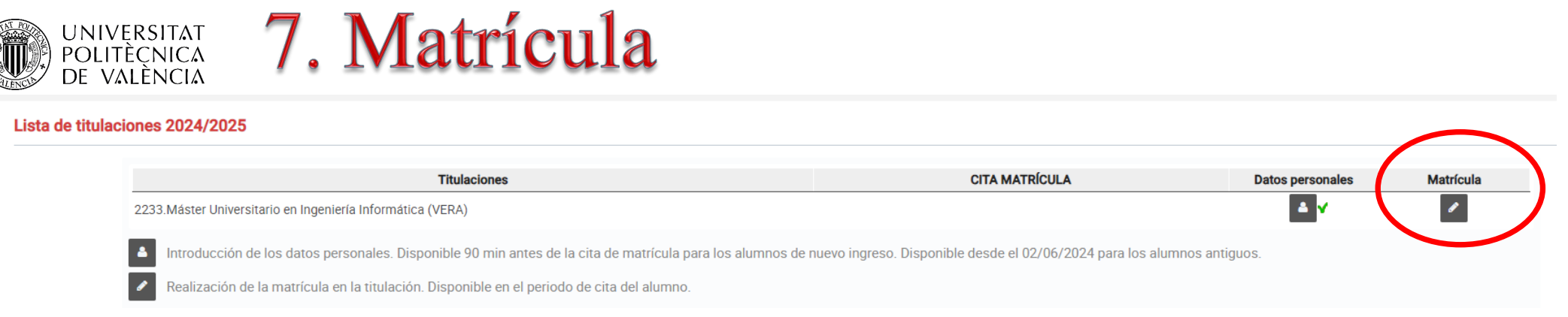

Si ya has completado los datos personales, en la fecha y hora asignadas puedes empezar con la matrícula propiamente dicha, pulsando en el botón "Matrícula"

Debes estar pendiente del tiempo que te queda para matricularte. Si en cursos anteriores ya has estado matriculado en estos estudios, dispones de 48 horas desde que inicias tu automatrícula para finalizarla. Si eres estudiante de nuevo ingreso, el tiempo disponible puede ser menor (ten en cuenta que la universidad necesita conocer cuanto antes el número de plazas vacantes para ofertarlas a estudiantes en lista de espera). Si no finalizas marcando la opción "finalizar matrícula", la universidad cerrará tu matrícula automáticamente, conservando los datos que hayas introducido. No obstante, la universidad podrá borrar matrículas vacías para liberar la plaza.

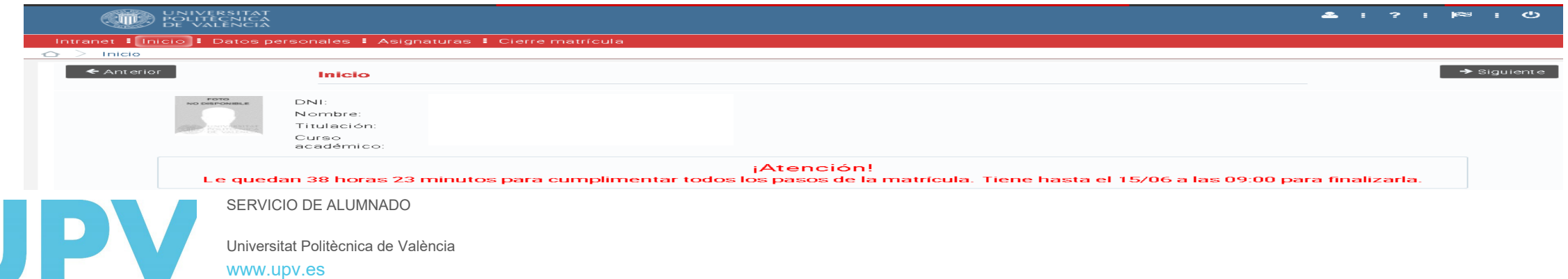

#### **UNIVERSITAT** 7. Matrícula POLITÈCNICA<br>DE VALÈNCIA

Lee los mensajes de bienvenida que te dan la universidad, tu centro y tu titulación. En este último encontrarás un teléfono de atención al que puedes realizar consultas si tienes dudas. También puedes consultar el resumen de tu expediente, con los créditos superados hasta ahora.

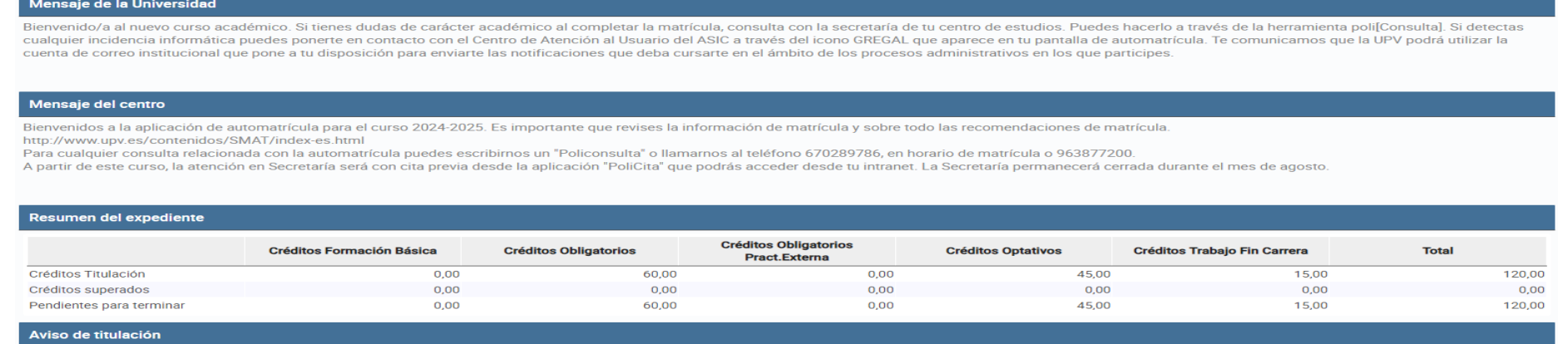

idos a la aplicación de automatrícula. Es importante que revises la documentación de matrículal y sobre todo las recom con la automatrícula puedes escribirnos un "Policonsulta" o llamarnos al teléfono 670289786, en horario de matrícula o 963877200. A partir de este curso, la atención en Secretaría será con cita previa desde la aplicación " podrás acceder desde tu intranet. Te informamos que la secretaría permanecerá cerrada durante el mes de agosto. Si necesitas un certificado de matrícula puedes

Y no olvides revisar las ayudas disponibles: Gregal para incidencias informáticas y poli[Consulta] a tu centro para cuestiones relacionadas con tu plan de estudios o tu situación académica.

Puedes elegir en qué idioma quieres hacer tu matrícula.

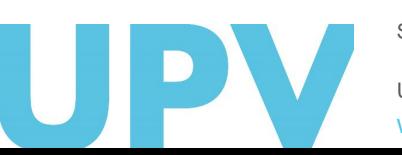

SERVICIO DE ALUMNADO

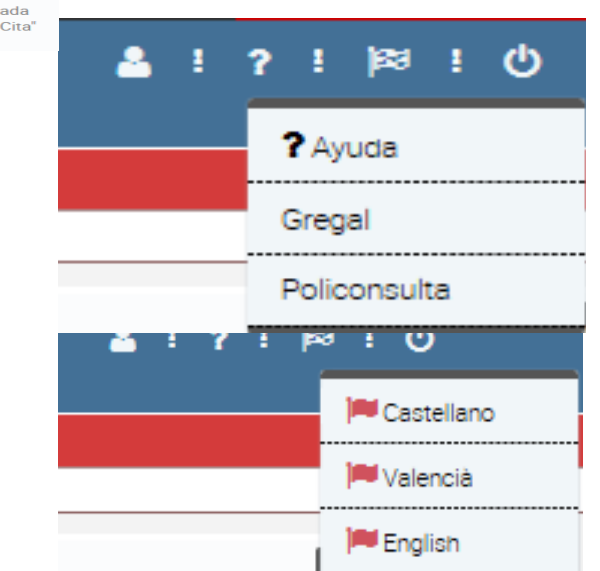

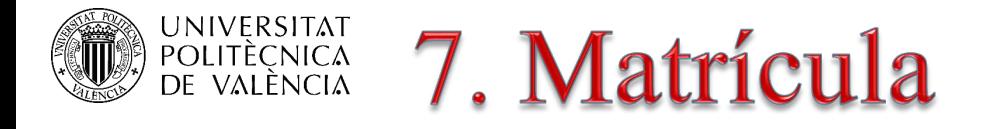

Y también puedes acceder al resumen de tu matrícula y horarios. Si tienes dudas sobre el significado de los acrónimos que se utilizan en la aplicación de automatrícula, aquí puedes consultar su significado.

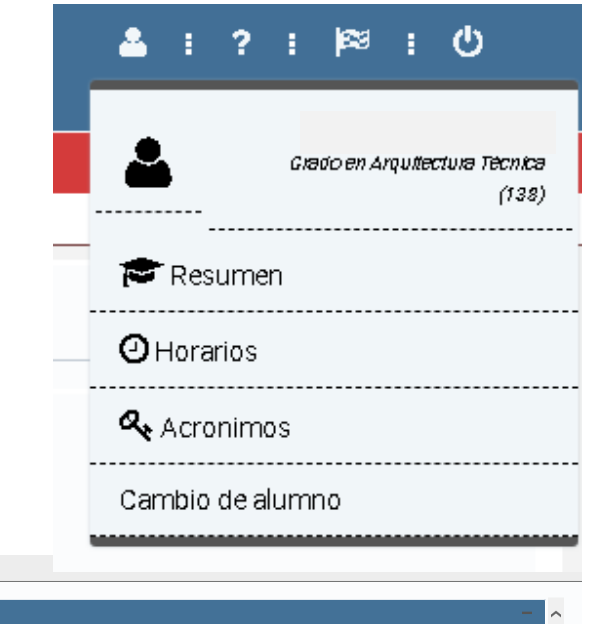

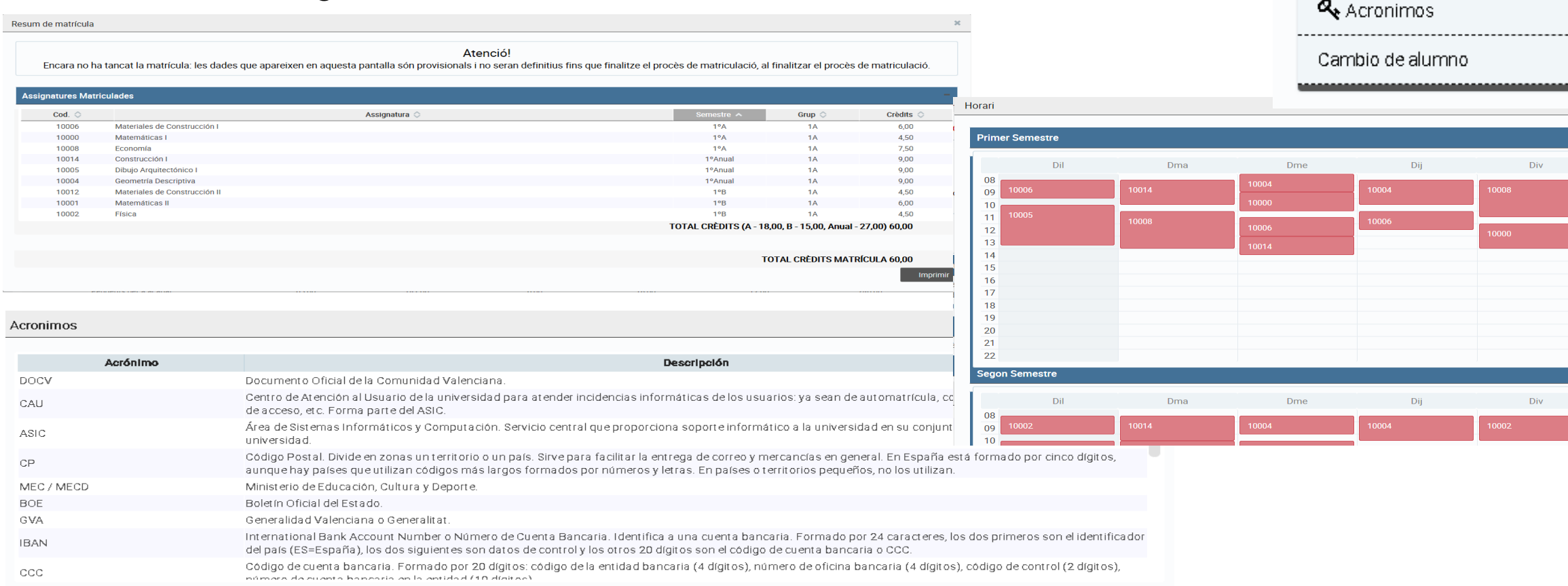

SERVICIO DE ALUMNADO

Universitat Politècnica de València

# **POLITÈCNICA 7. Matrícula (prácticas externas)**

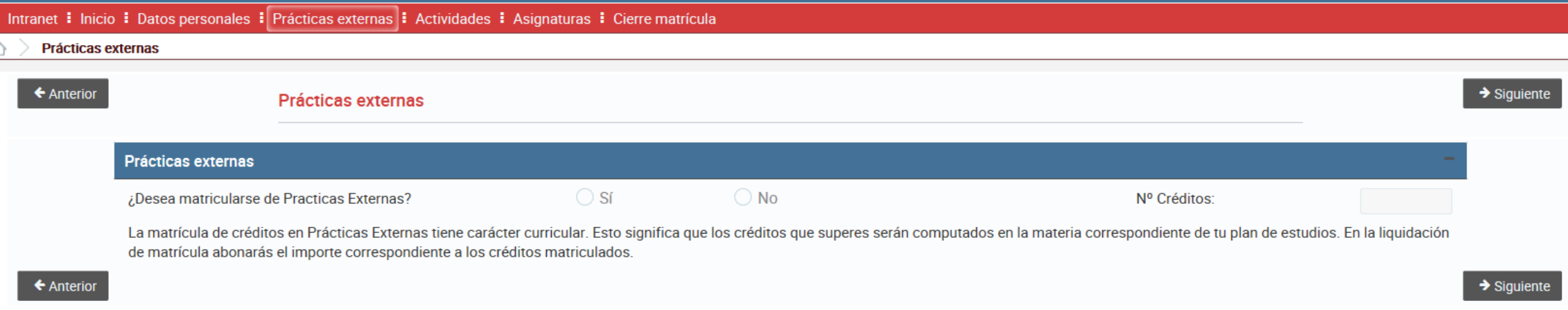

Si vas a matricular prácticas externas (sólo para estudiantes de grado con 1º superado o estudiantes de máster), ten en cuenta que deberás ponerte en contacto con la Subdirección de Prácticas Externas de tu centro para iniciar la tramitación de las mismas.

Los créditos contarán como créditos matriculados (por ejemplo, a efectos de solicitudes de becas). Tienen el mismo importe que el resto de créditos de asignaturas y puedes realizarlas durante todo el curso (julio y agosto incluidos).

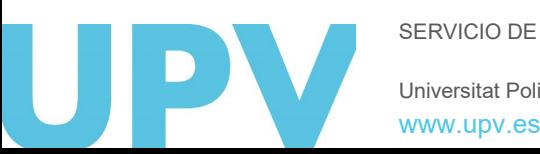

Universitat Politècnica de València SERVICIO DE ALUMNADO

# **POLITÉCNICA 7. Matrícula (actividades grado)**

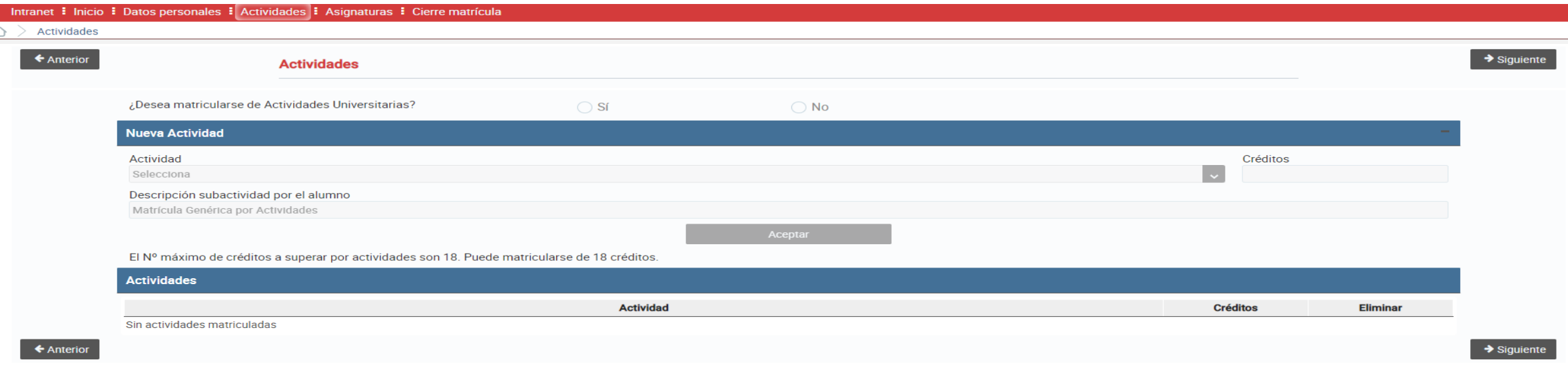

Si te matriculas de actividades, el número máximo a matricular será de 18 créditos, según tu plan de estudios. Los créditos contarán como créditos matriculados (por ejemplo, a efectos de solicitudes de becas). Sin embargo, no abonarás su coste hasta que se te reconozcan, una vez presentes en tu centro la documentación justificativa. El importe a abonar es el 25% del coste del crédito para tus estudios.

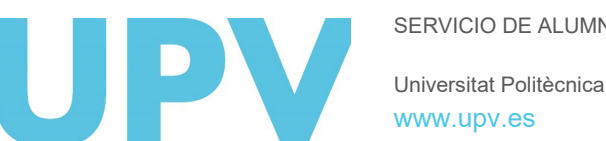

Universitat Politècnica de València SERVICIO DE ALUMNADO

### UNIVERSITAT<br>Politècnica<br>De València 7. Matrícula asignaturas (nuevo ingreso)

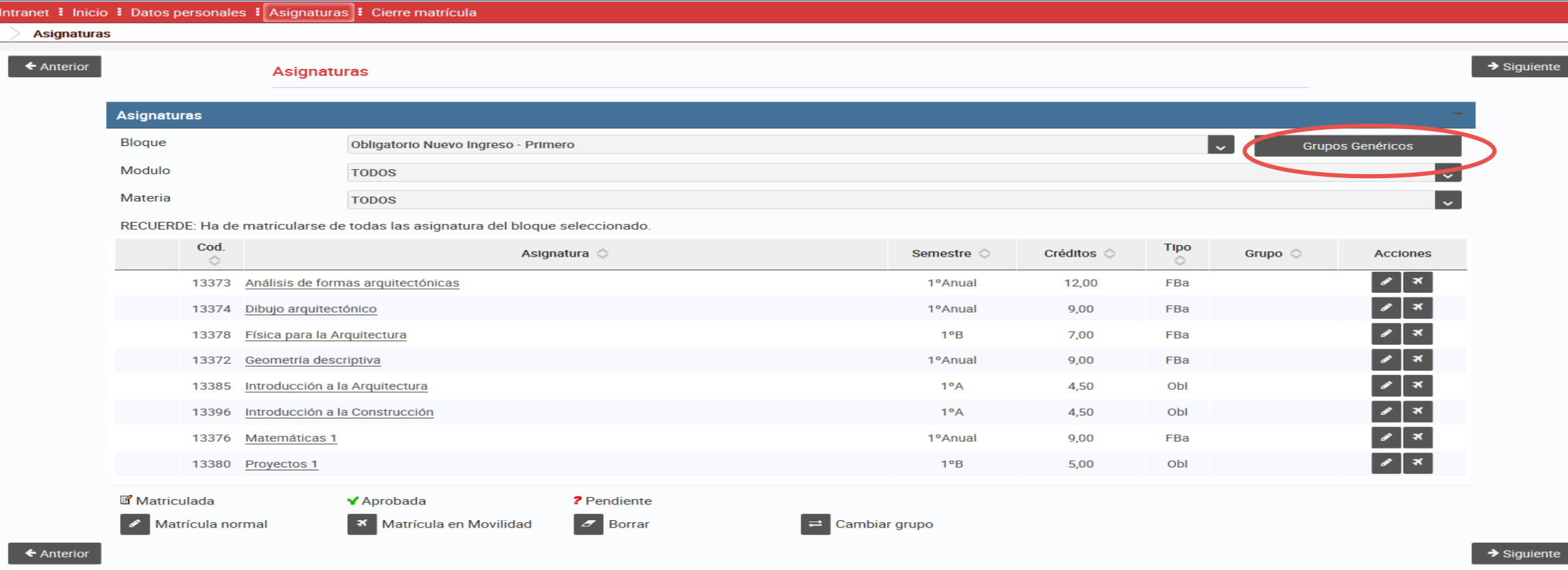

Si eres estudiante de nuevo ingreso, en el desplegable de Bloques te aparecerá por defecto: Obligatorio nuevo ingreso– Primero.

Debes pinchar el botón Grupos Genéricos, si existen en tu titulación, y seleccionar uno de ellos. Puedes cambiar el grupo elegido o borrar asignaturas con los iconos correspondientes.

SERVICIO DE ALUMNADO En un click habrás matriculado todas las asignaturas del curso en el grupo elegido.

> Politècnica de València [www.upv.es](http://www.upv.es/)

## UNIVERSITAT 7. Matrícula asignaturas (estudiante antiguo)

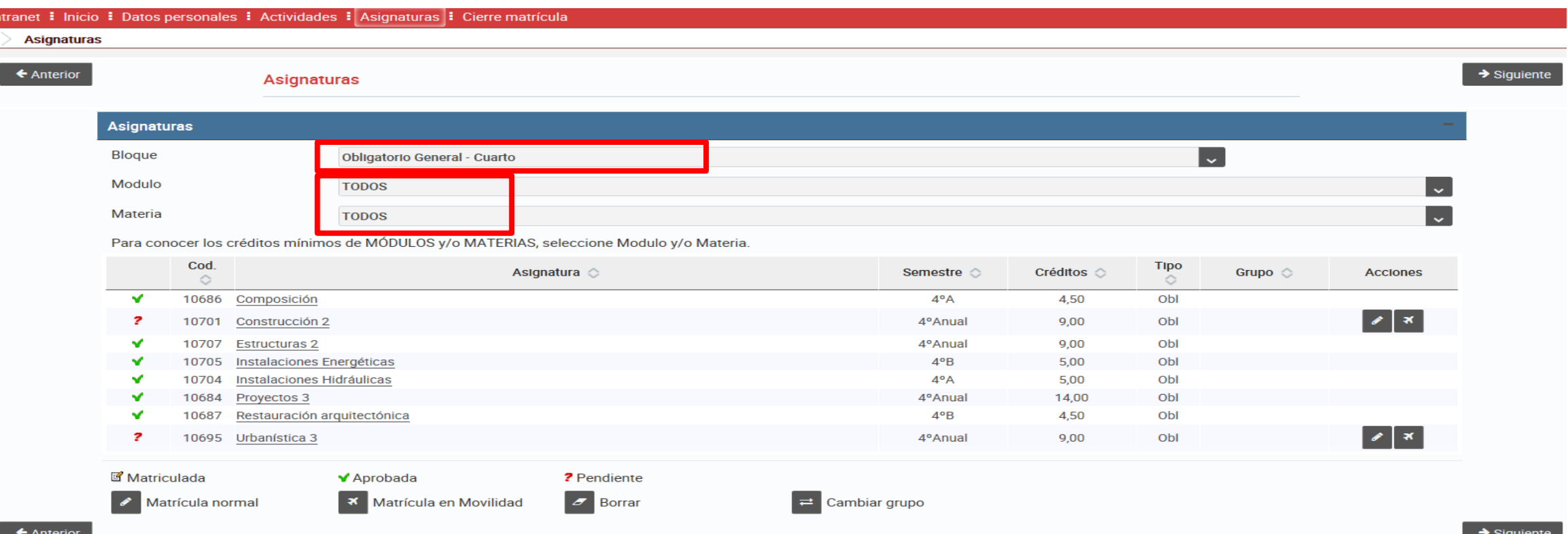

Si ya eres estudiante de estos estudios, en el desplegable de Bloques te aparecerá por defecto el correspondiente a las asignaturas a matricular.

También puedes filtrar por módulos y materias de tu plan de estudios. Esta opción te ayudará a verificar que te matriculas de todos los créditos necesarios para ir completando las materias de tu plan de estudios.

Si vas a marcharte un semestre o todo el curso a otra universidad con un programa de intercambio académico, debes matricular en condición de movilidad las asignaturas que vayan a reconocerte a la vuelta.

> Universitat Politècnica de València SERVICIO DE ALUMNADO [www.upv.es](http://www.upv.es/)

### DRIVERSITAT 7. Matrícula asignaturas

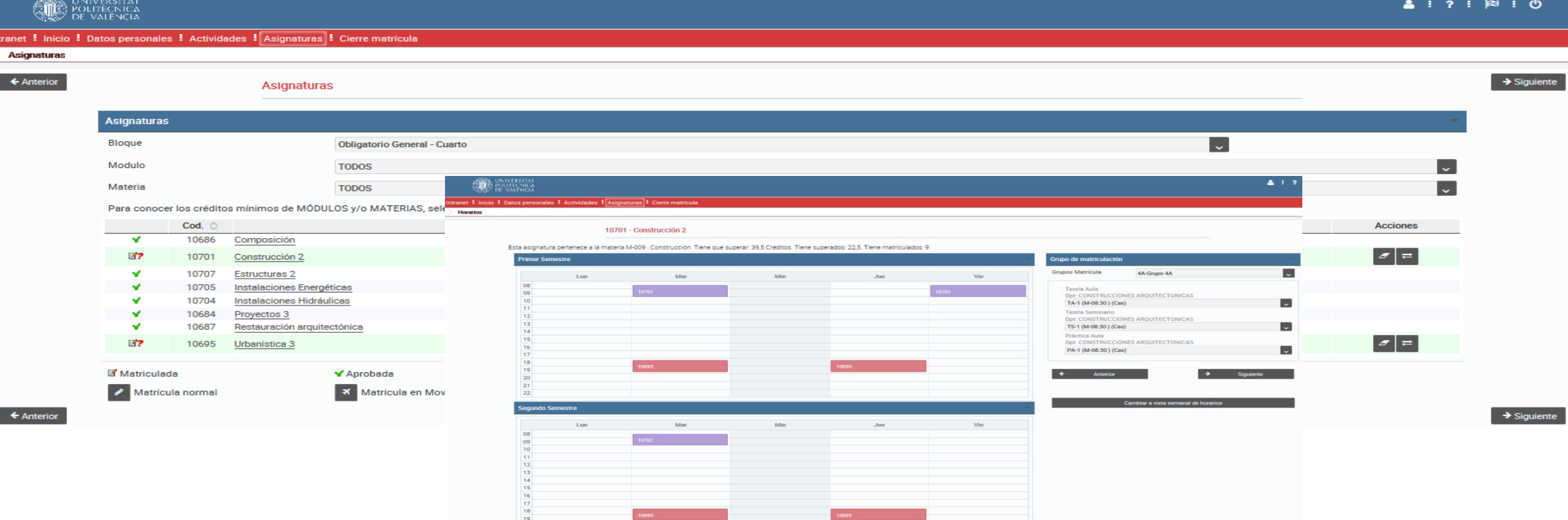

Cada vez que seleccionas una asignatura, la aplicación te muestra los **grupos disponibles** para que elijas el que más te interesa, siempre que queden plazas libres. Debes prestar atención a los **solapes horarios**, que se te muestran en pantalla. Puedes visualizar los horarios cambiando de **vista semanal** (donde verás los horarios puntuales de las asignaturas en cada semana concreta) a **vista por semestres**, donde tienes la visión global de tu horario durante el curso.

> Universitat Politècnica de València SERVICIO DE ALUMNADO [www.upv.es](http://www.upv.es/)

### **DRIVERSITAT 8. Cierre de matrícula**

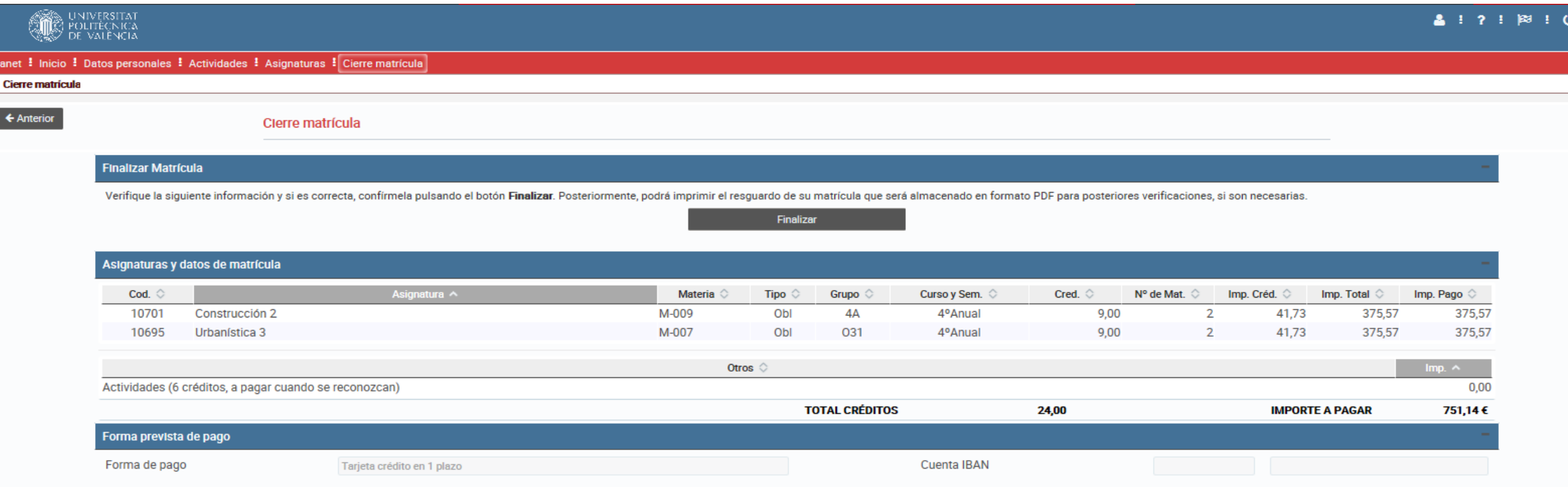

← Anterior

Ya has llegado al final de la matrícula. La aplicación te muestra un resumen de las asignaturas y otros créditos matriculados y el importe total que deberás abonar.

También te muestra la forma de pago elegida en matrícula, así como la cuenta bancaria (si has solicitado pagar mediante cargo en cuenta).

Si la información es correcta, debes pinchar en el botón *Finalizar*. Si no, puedes retroceder a otras pantallas y hacer modificaciones.

SERVICIO DE ALUMNADO

### DRIVERSITAT 8. Cierre de matrícula

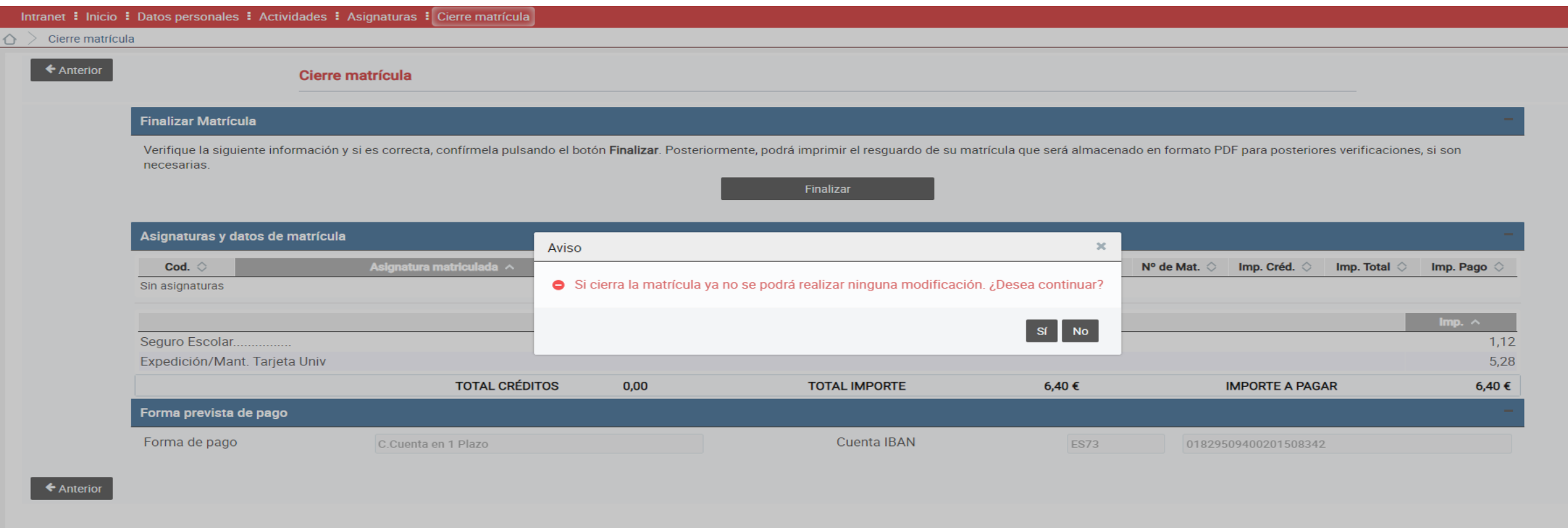

Al pinchar en el botón *Finalizar,* la aplicación te mostrará un aviso de que ya no puedes realizar ninguna modificación. Si no estás seguro de ello, pincha en el botón No. De lo contrario, si estás seguro de todo lo matriculado, pincha en el botón Sí.

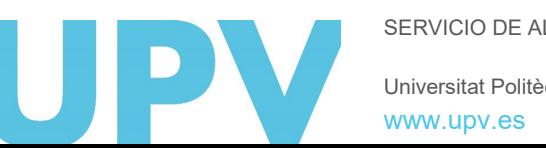

SERVICIO DE ALUMNADO

Universitat Politècnica de València

### **DOLITÈCNICA 8. Cierre de matrícula**

#### Encuesta de uso de Automatricula UPV

Tu opinión sobre la Automatricula UPV es muy importante.

Ayudanos a mejorarla contestando a estas preguntas con valores 0 a 5 (0-Valor Bajo, 5-Valor Alto)

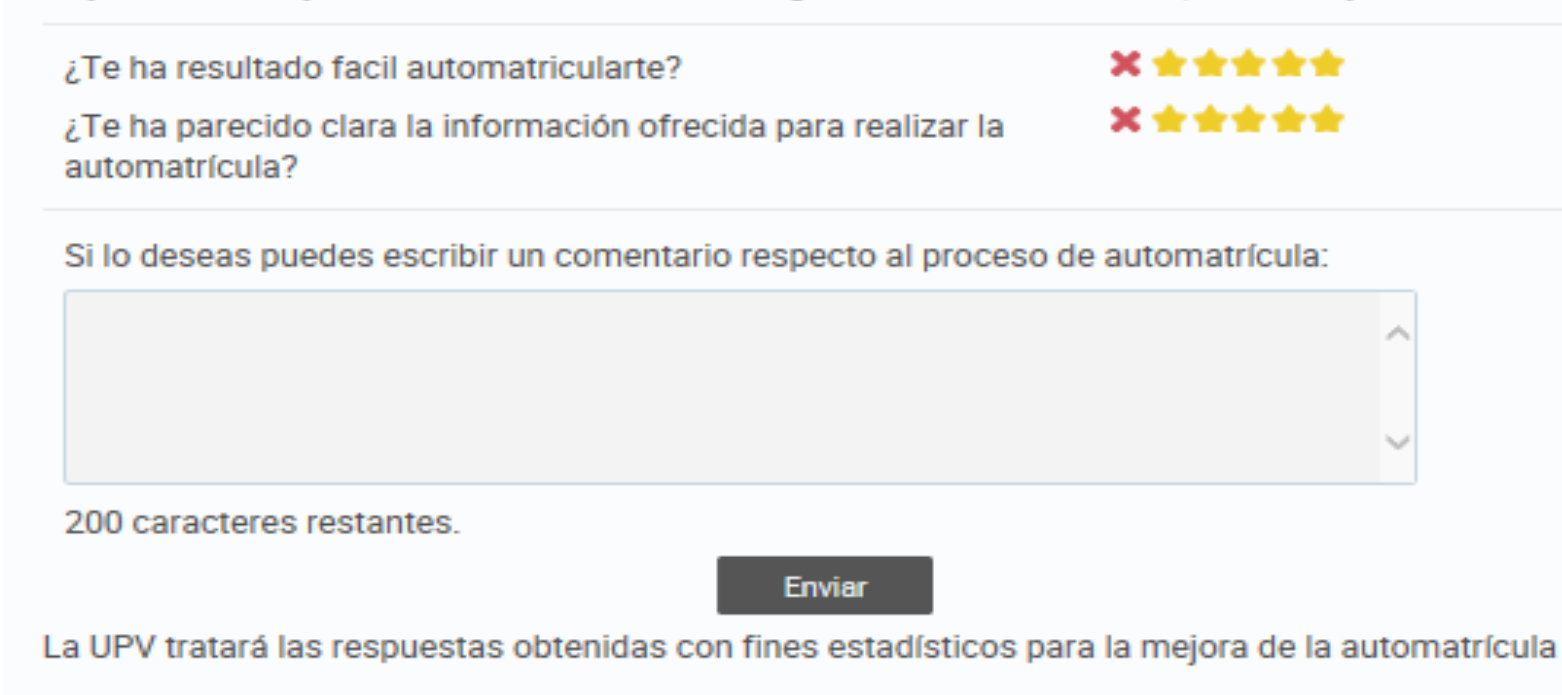

Conocer tu opinión nos ayuda a mejorar. Por favor, rellena esta pequeña encuesta. Sólo te llevará un momento.

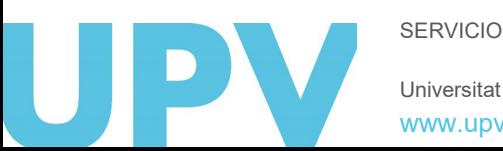

SERVICIO DE ALUMNADO

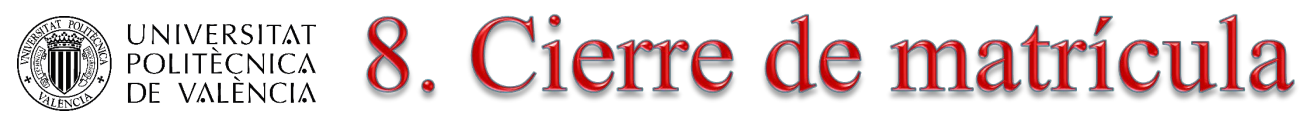

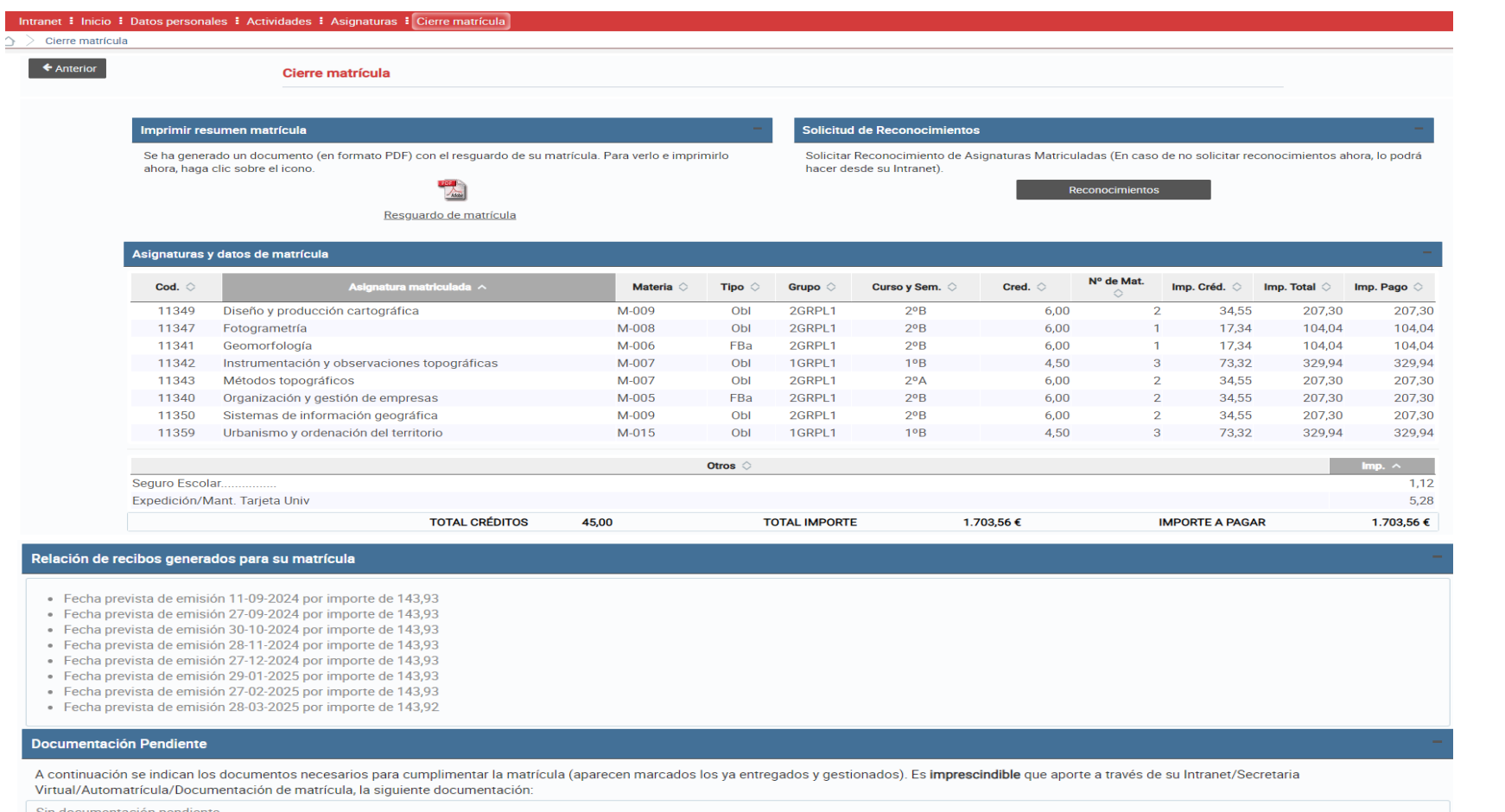

En esta pantalla tienes también información sobre las fechas previstas para el cobro de los importes de tu matrícula, según la forma de pago elegida, así como la documentación que debes aportar.

SERVICIO DE ALUMNADO

Universitat Politècnica de València [www.upv.es](http://www.upv.es/)

En la pantalla final puedes imprimir y guardar el documento pdf que contiene el resguardo de tu matrícula.

Si vas a pedir reconocimiento de créditos, puedes pinchar ahora en el enlace correspondiente. También podrás hacerlo más tarde desde tu intranet, dentro del plazo correspondiente.

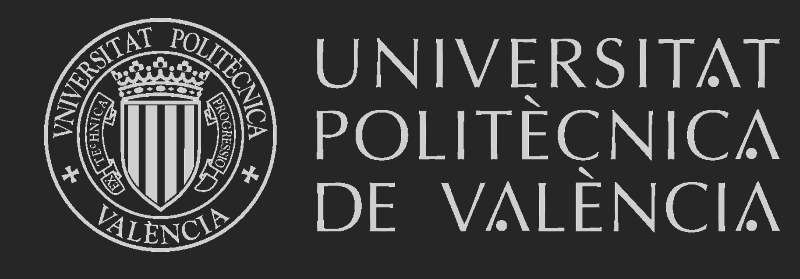

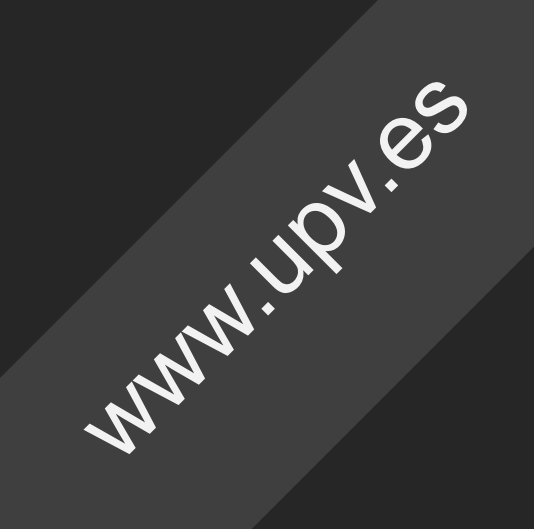